# **JForms Manual**

## **1.Start usingJForms**

Go to Administration Page, select Components menu, and click jforms

As shown in the picture

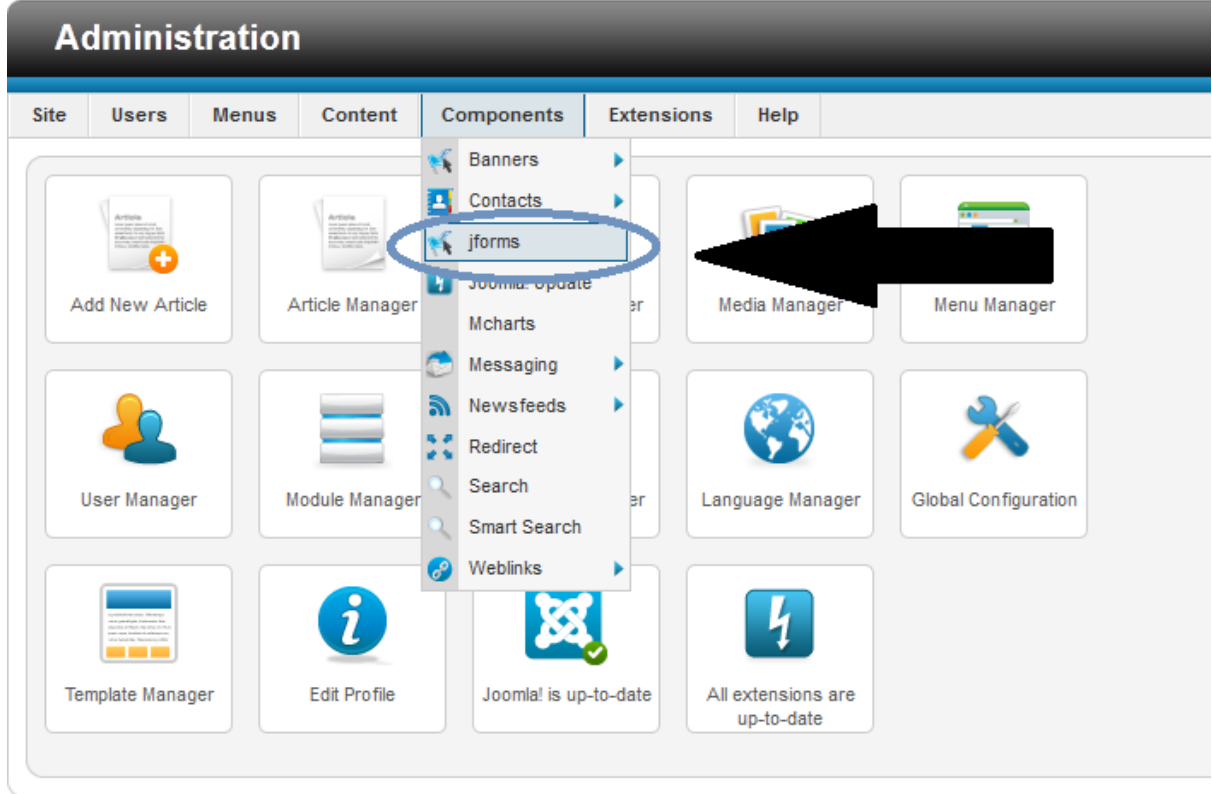

Joomla! 2.5.6

After you clicked on jforms, you will see the list of forms that made by JForms

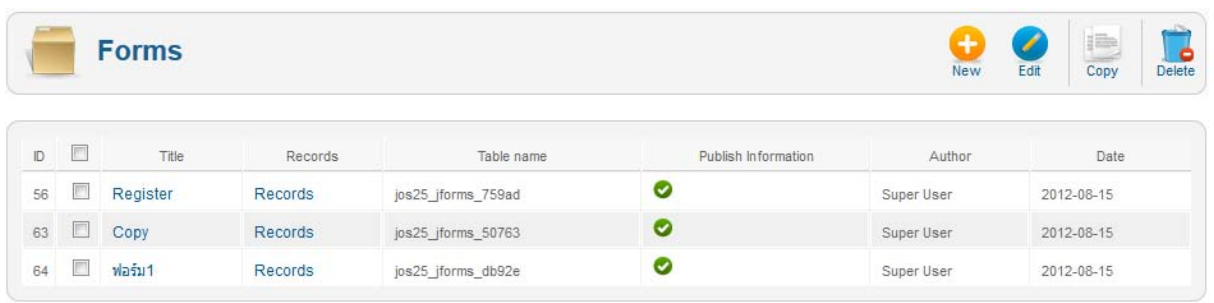

### **JForms Toolbars**

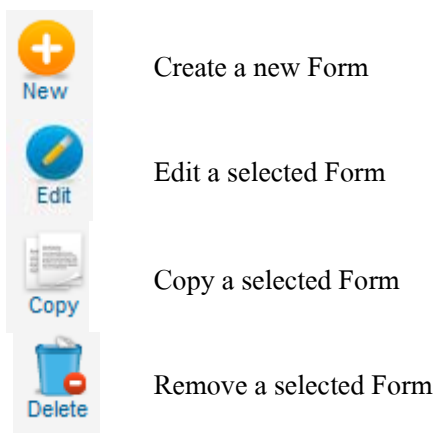

Description of the table in Form List Page including

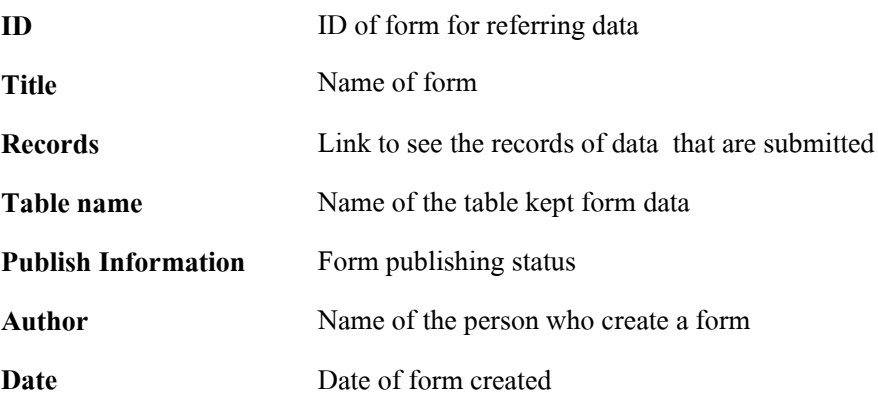

### **2. Create a new Form**

To create a new Form, click on the icon **"New**"

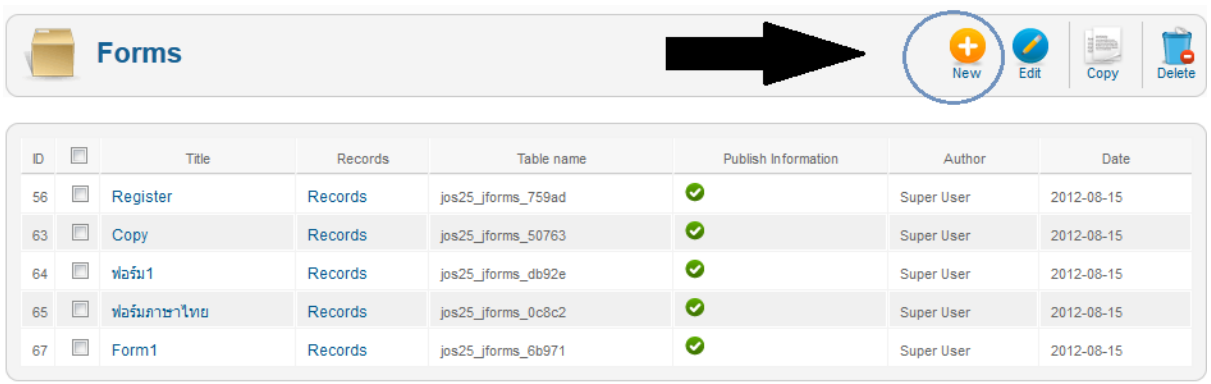

Joomla! 2.5.6

You will see Design page and the tools. The screen is separated into 2 sides. On the left is tools that are used to create a form; On the right is the area where you can drag a specific type of form to be shown. As shown in the picture.

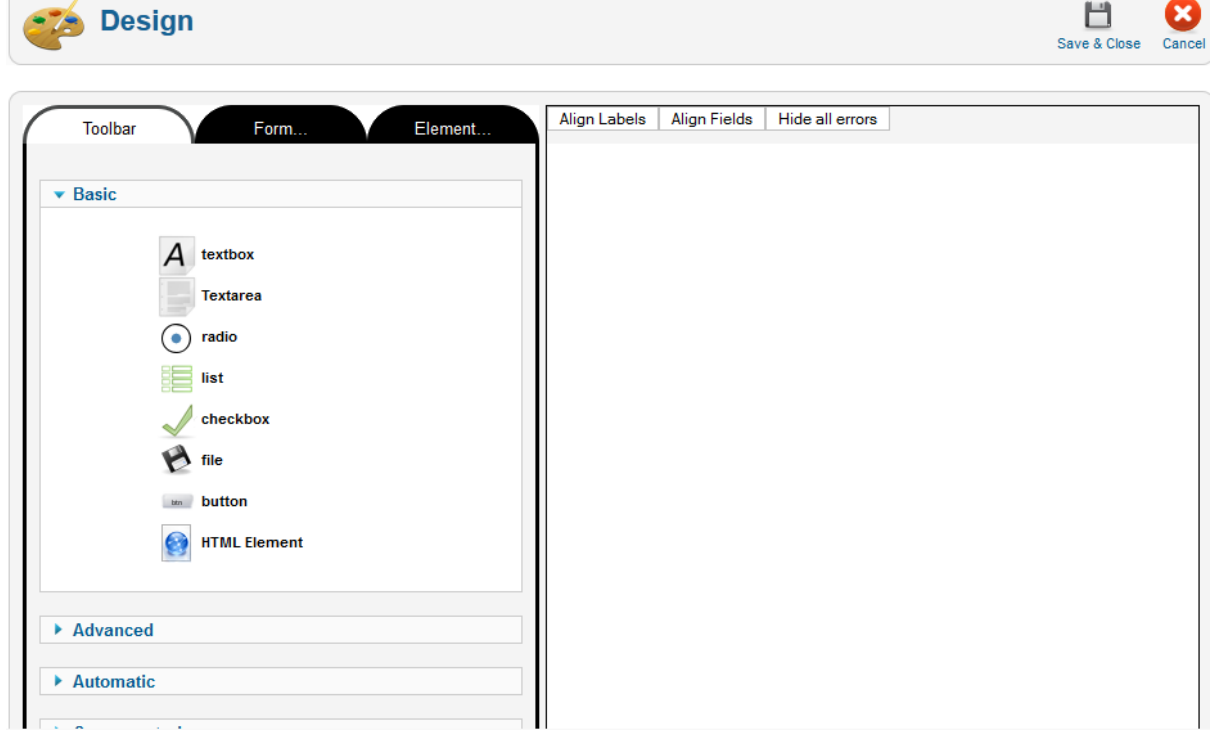

Description of the tools; There are 3 tabs including

#### **Toolbar**

Keep the Tags and Tools separated into 4 parts

- Basic is a normal HTML tag that using in Form.

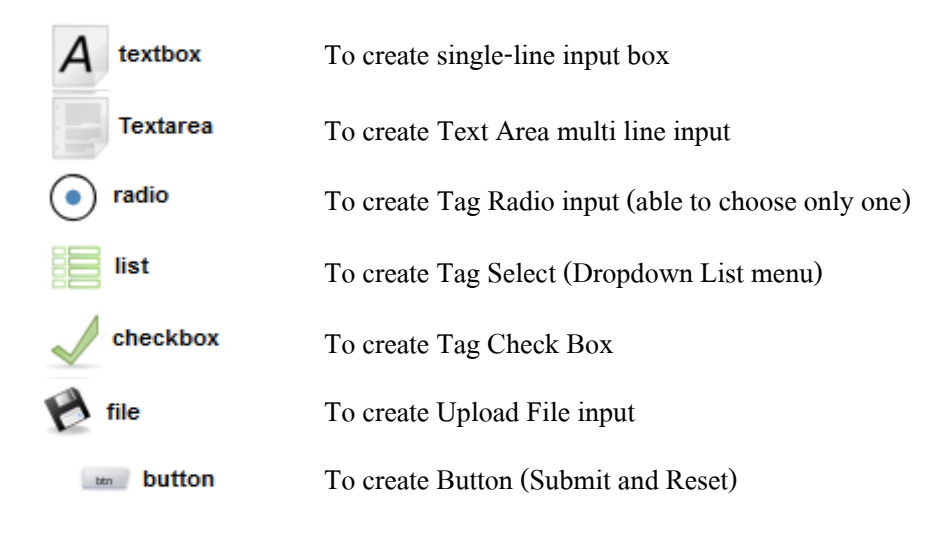

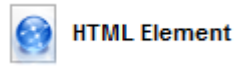

To insert data, message, picture or HTML Code into a form

- Advanced Tag

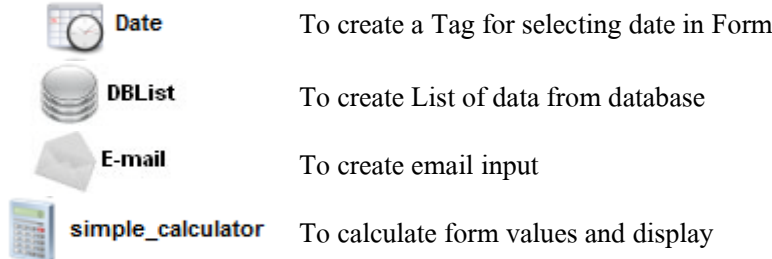

- Automatic Tag (Invisible in Front End)

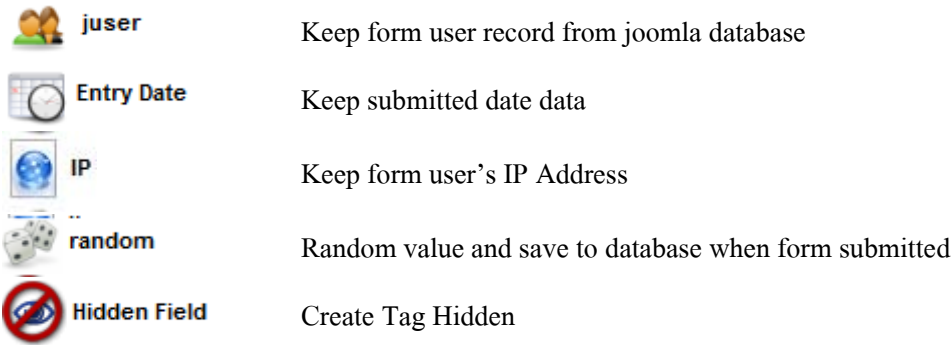

## -Spam-Control

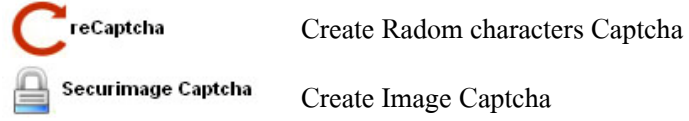

### **Form…**

Form setting and property

- Form information set general setting of the Form

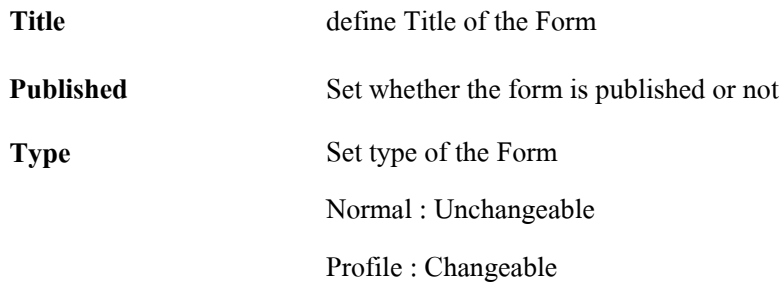

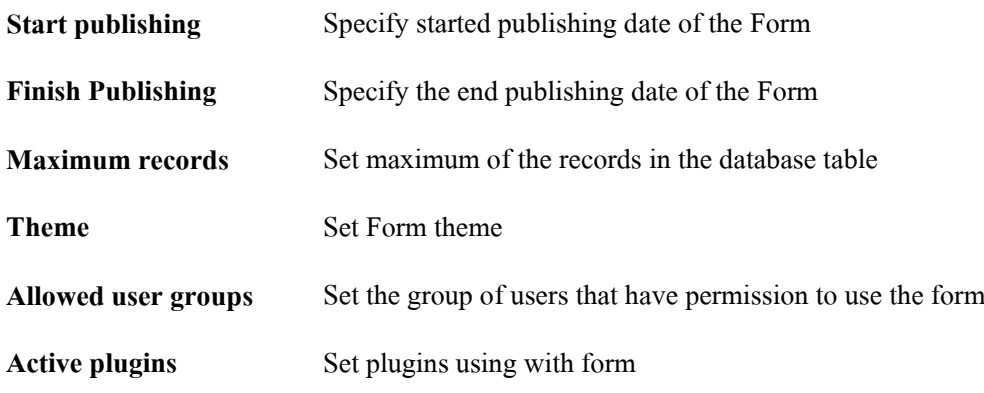

- Redirections Forward URL

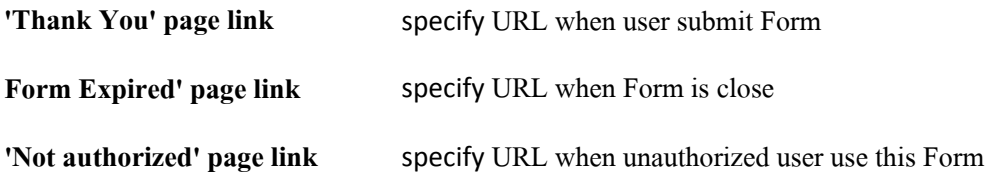

### - Mail

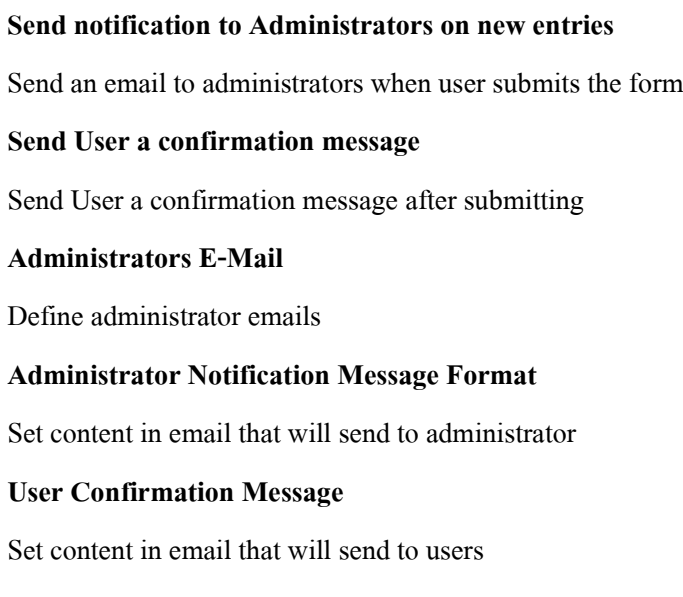

**Element** is a configuration menu for input tags.

After we know all tools, We can start create a form by drag a tool that you want to the right side

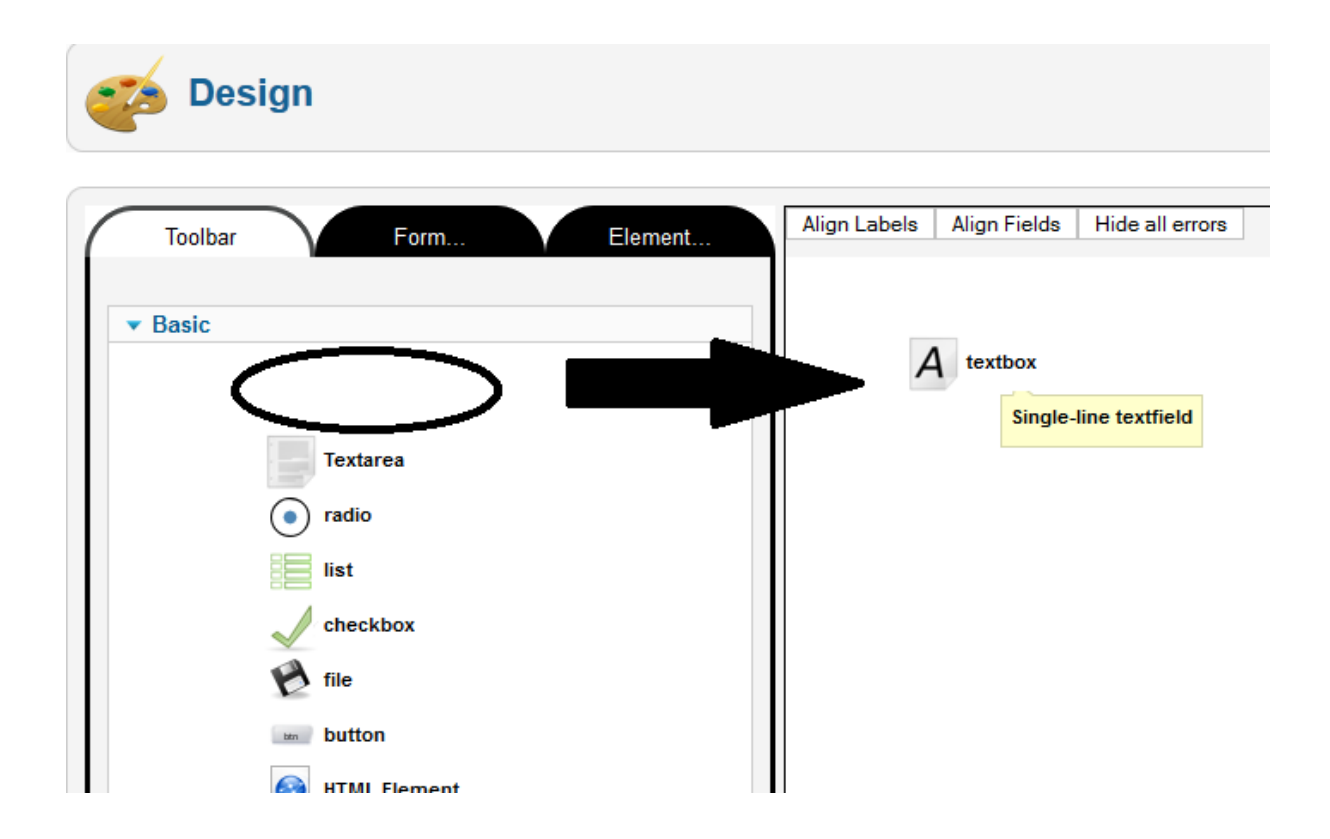

You will get an Input Box tag. To Change tag label, Go to **Element** tab. As shown in the picture.

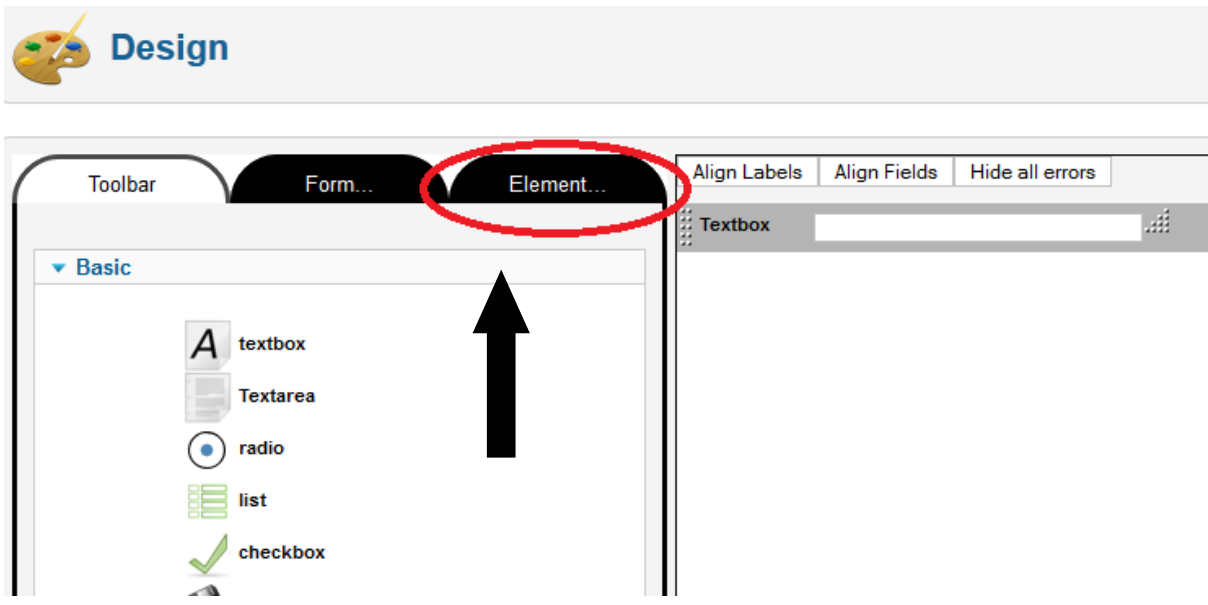

In Element tab, there will be many settings to set or you can just use default setting.

If you see nothing after you click Element tab, Make sure that you select the tag you want to set.

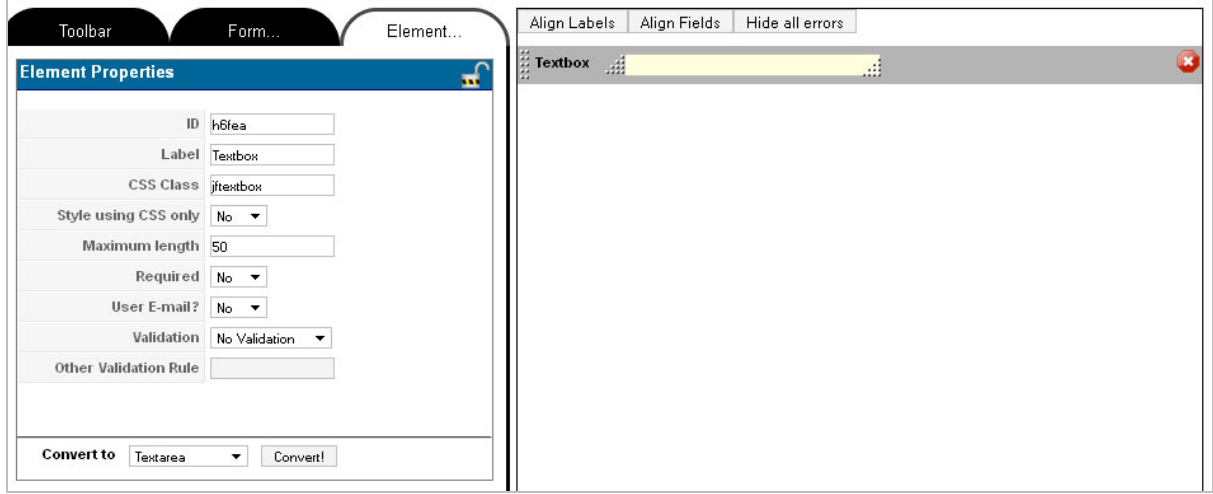

To Change the message in front of the Tag, Edit Label to the name you want.

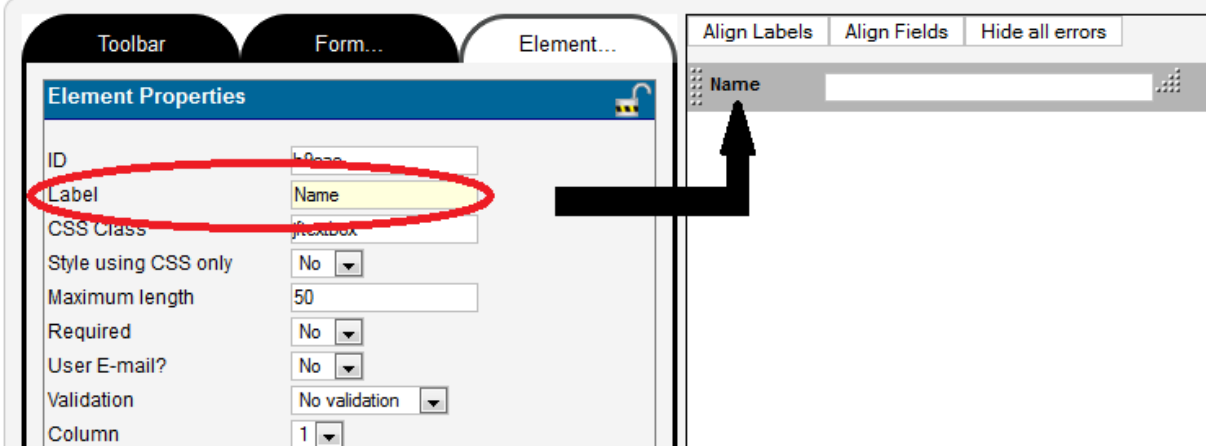

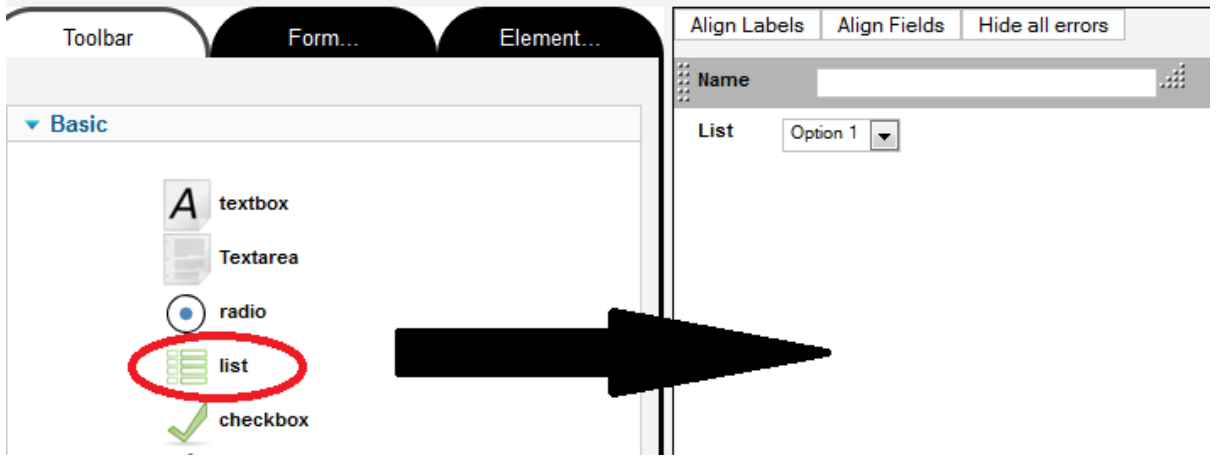

For example, before name input it should have title. Drag a List tag as shown in the picture.

After you get a list tag, change Label and Option suitably. Click on the List tag on the right side

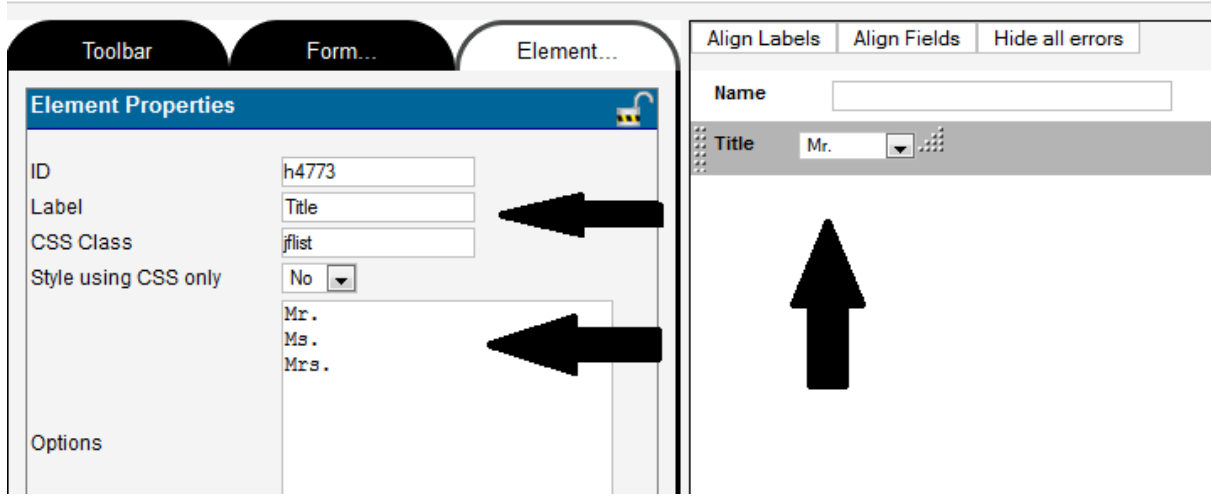

or Click Element tab to change settings.

Notice that title list is now under name input. To move up, Click on the dots in front of the tag  $\begin{array}{c} \uparrow \downarrow \downarrow \end{array}$ 

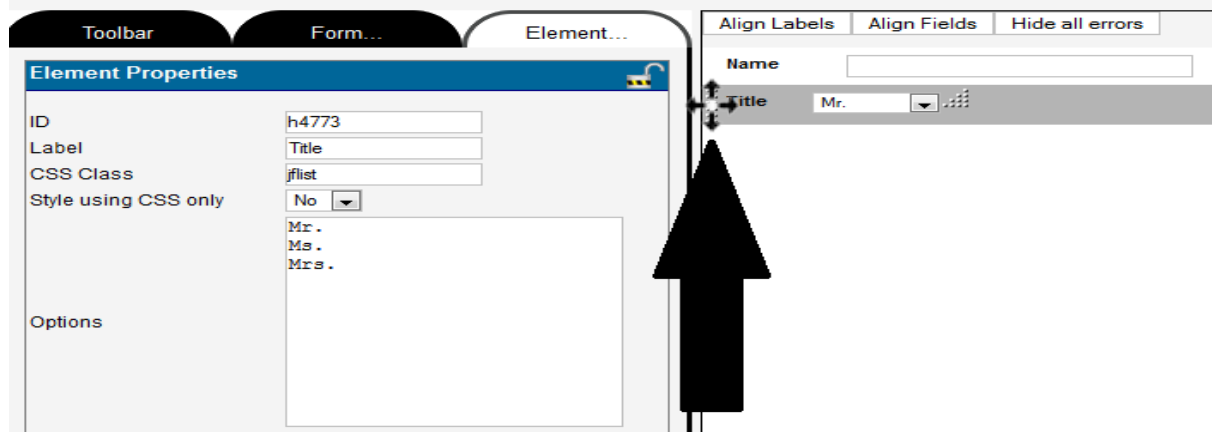

and drag it to the area before name input.

Create Tag Text Box to input lastname as shown below.

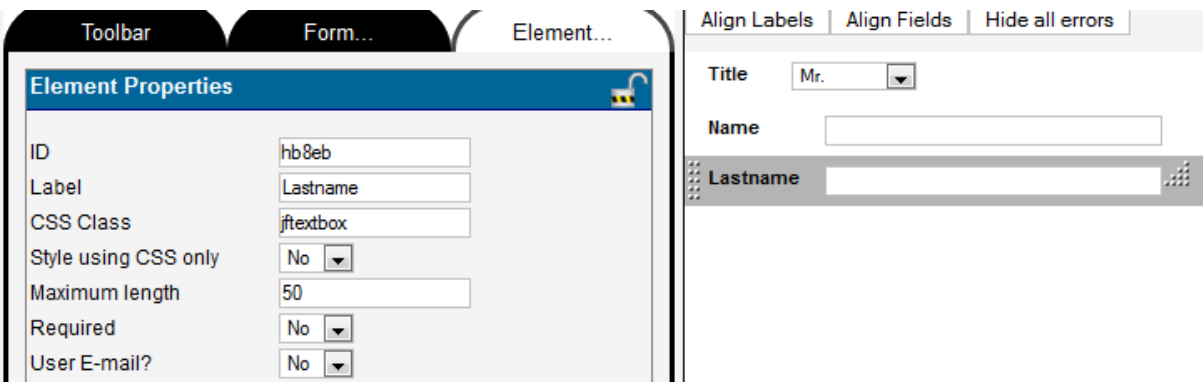

Create Tag Text Area to input address as shown below.

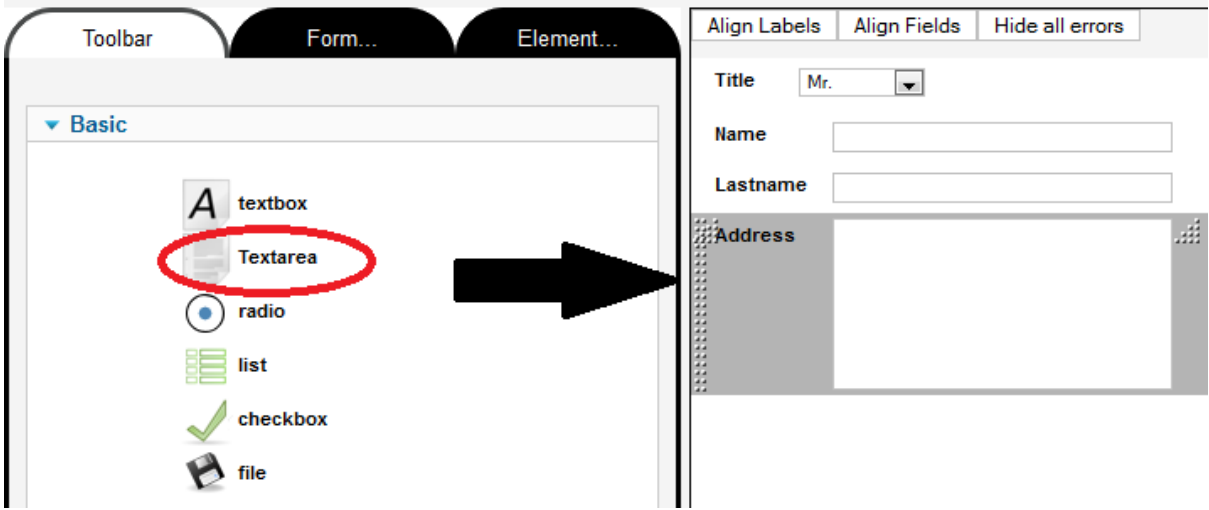

Create Tag Text Box to input phone number.

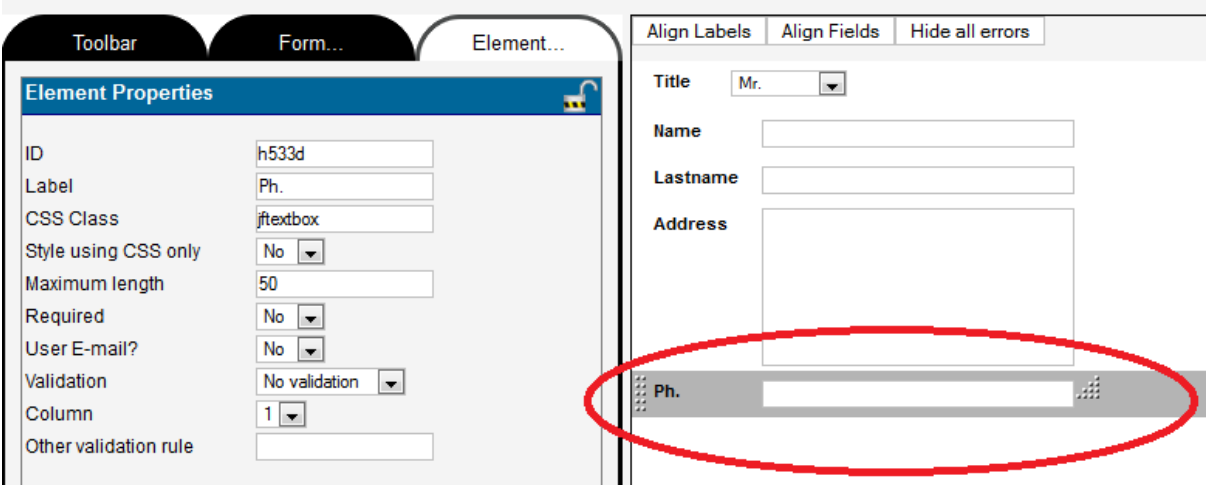

For example, use Radio tag for sex input

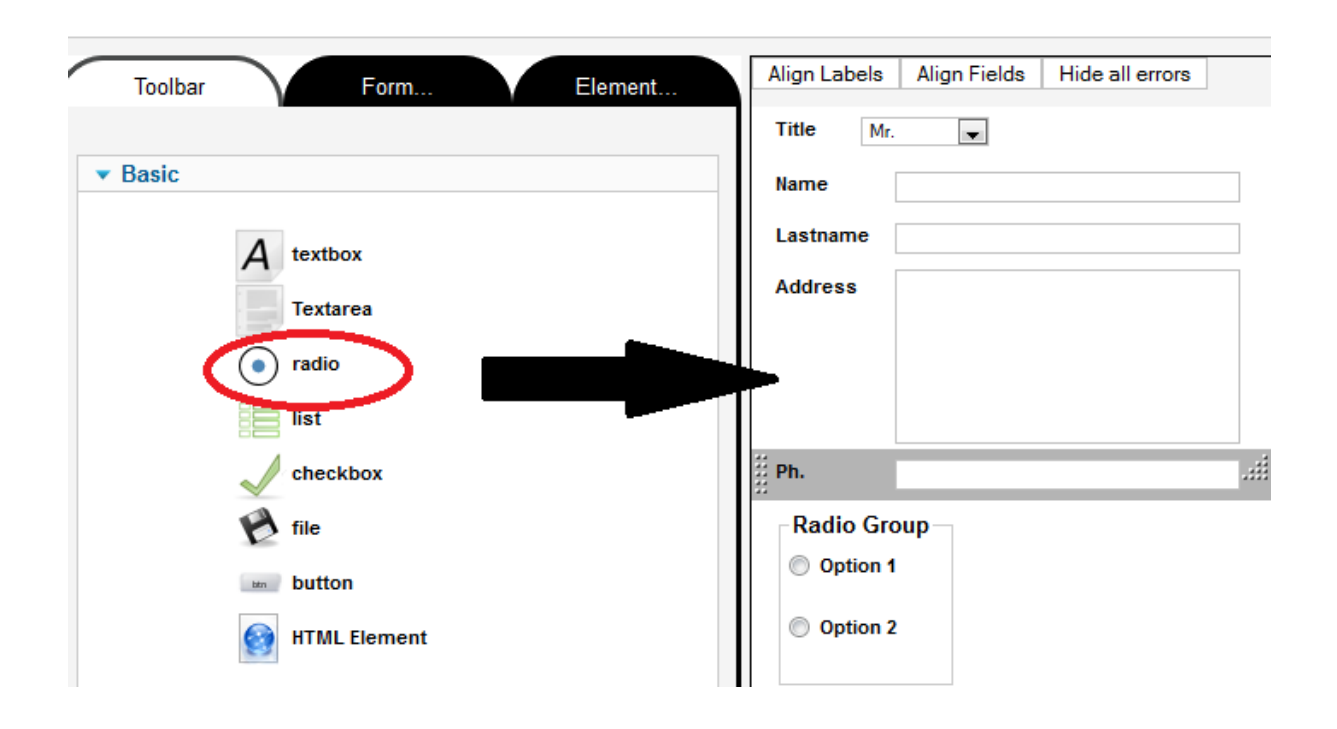

Define values in Element tab as shown below.

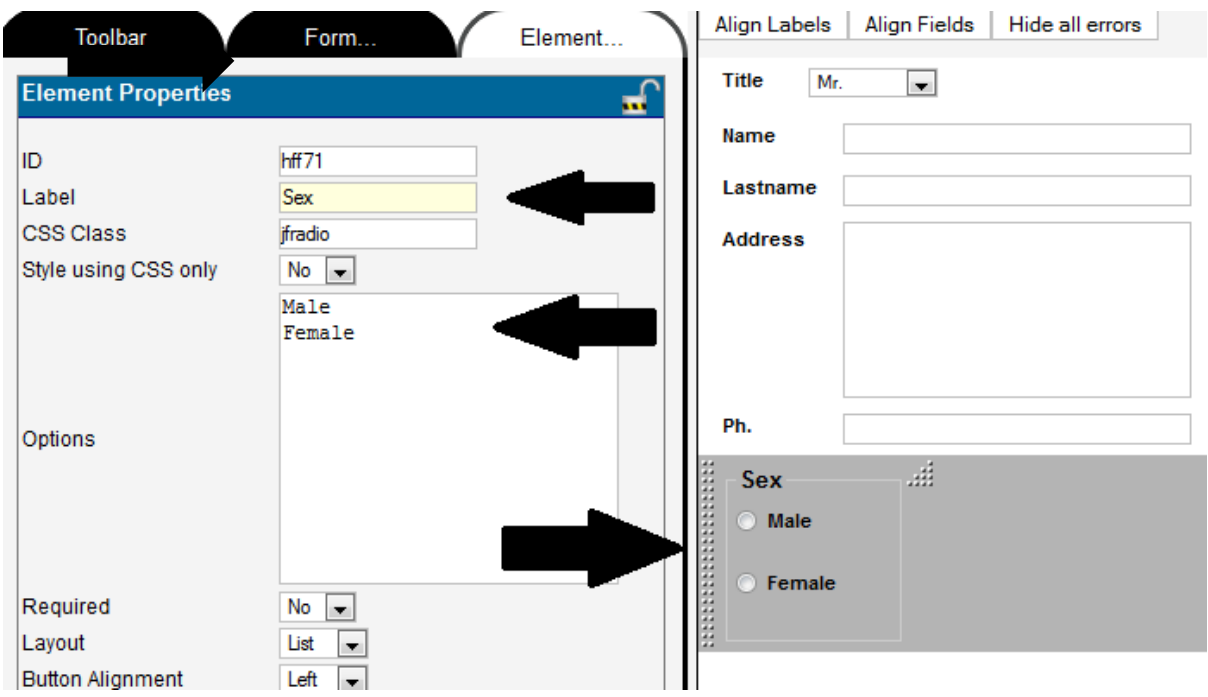

For instance, create Check Box tag for the interest input. Settings in Element are similar to Radio tag.

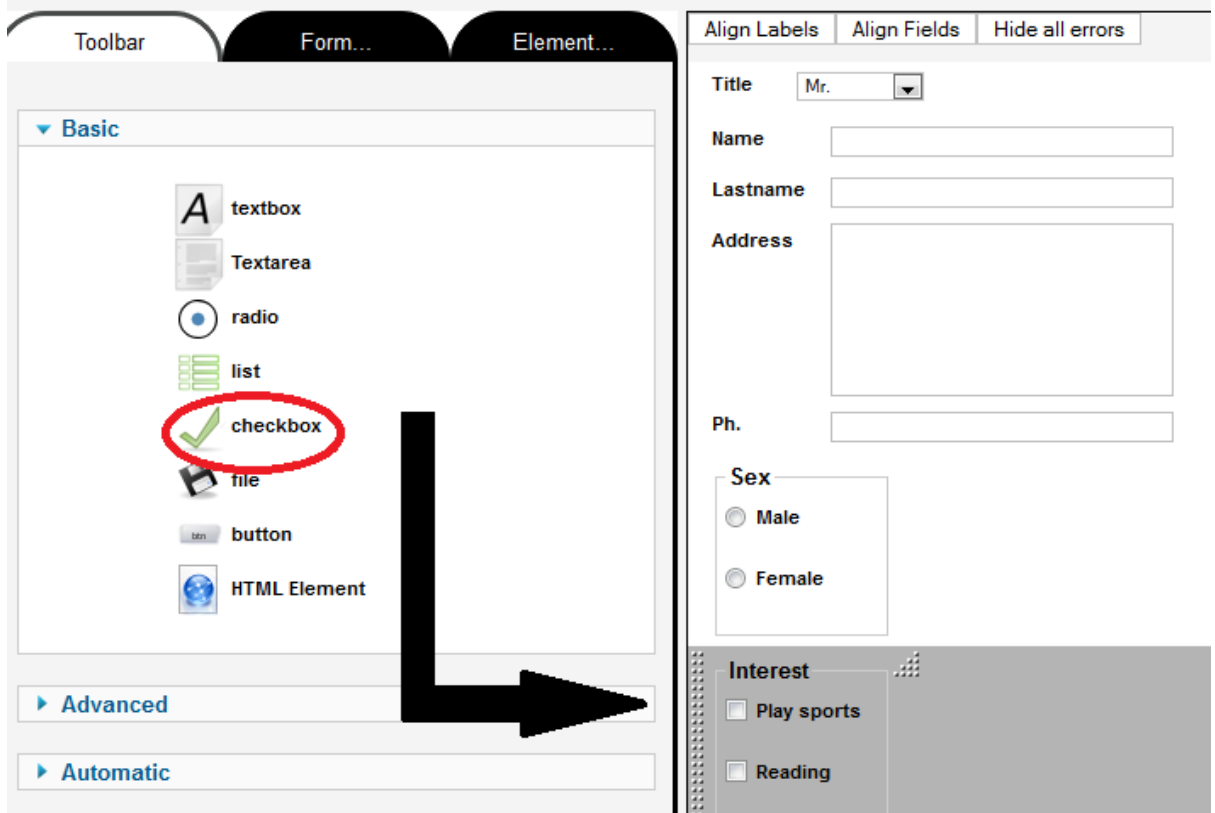

Use **Date** tag in Advanced tab for input birthday.

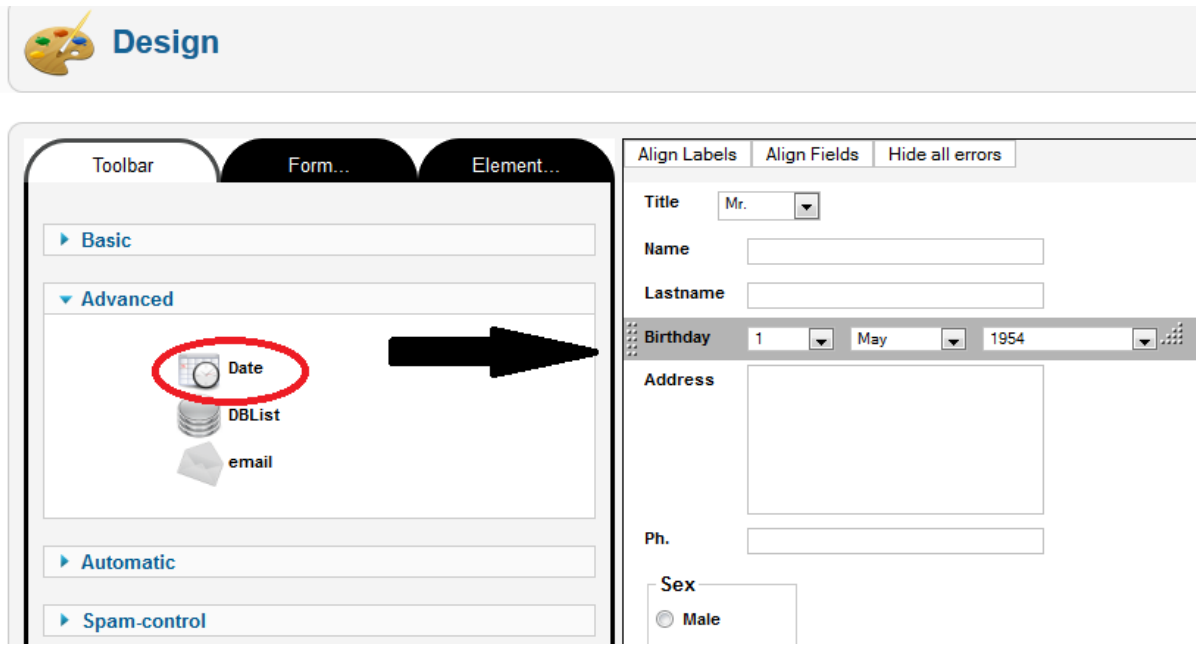

To use **DBList** tag, drag the tag to the right side of the screen

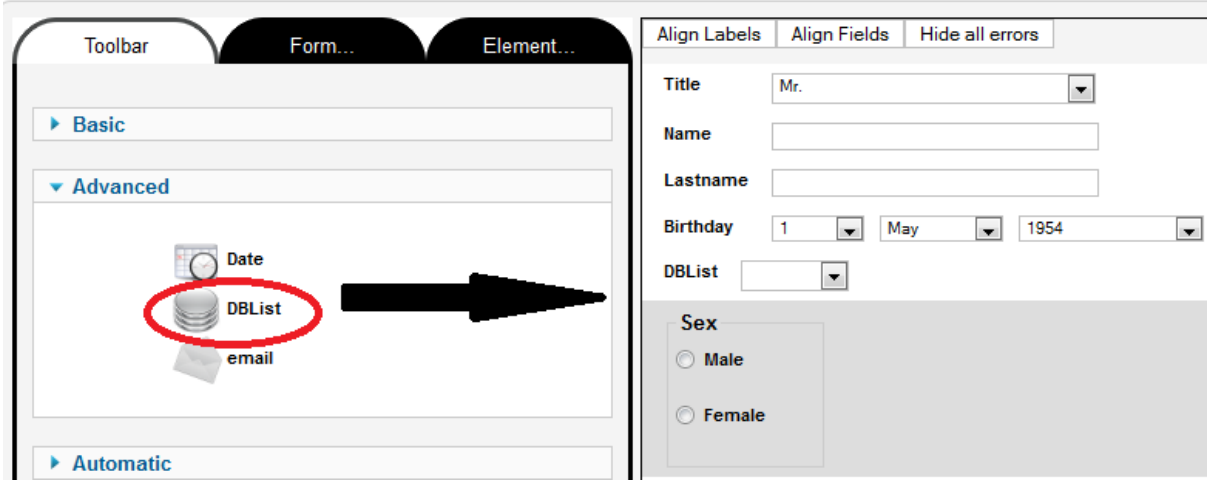

In this function you need have a data table in database to use. For example, I have **Source** Table to keep

the data of the source that tell user about this website. There are two fields in this table; ID and Source.

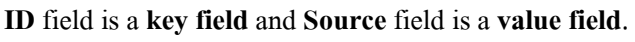

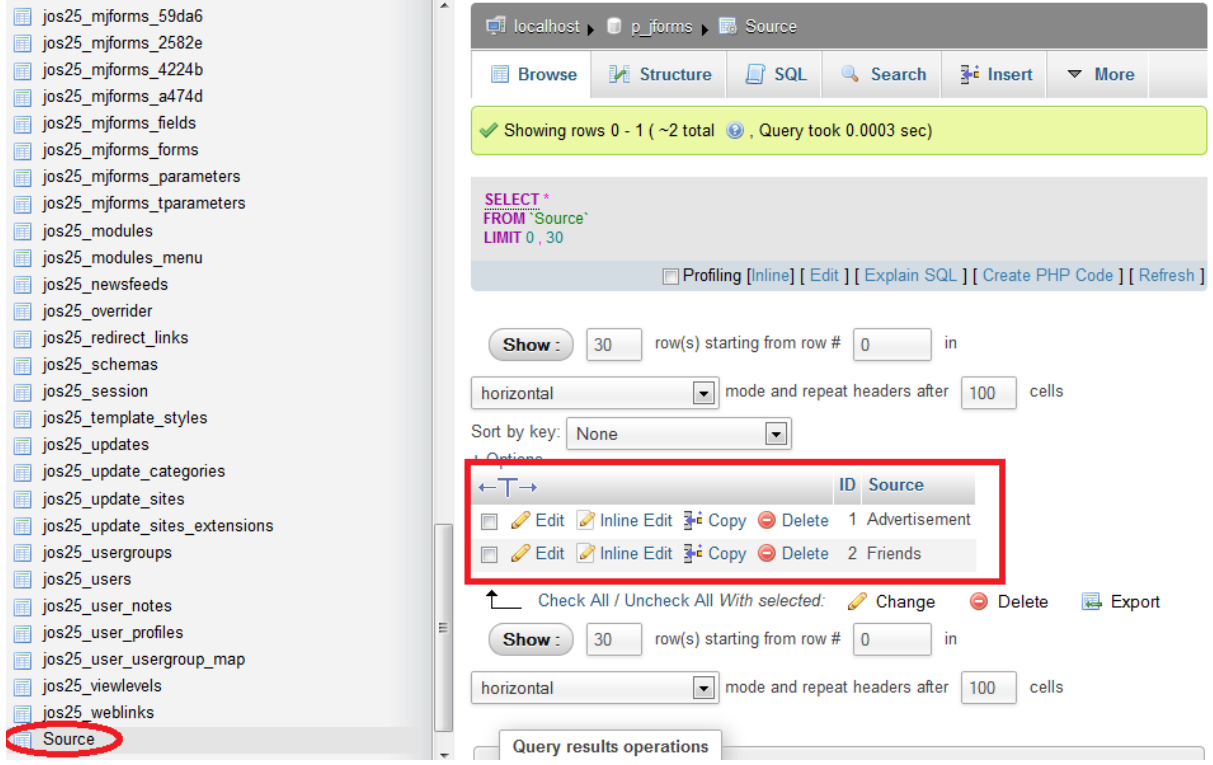

Now we have to set DBList element to use the data from database. First set the label for this input. Then set the table name in database, Set Key field, Set Value Field, Set Order field and Set Order type whether Ascending or Descending. As shown in the picture. If you set the table name or the field name wrong the data will not be displayed.

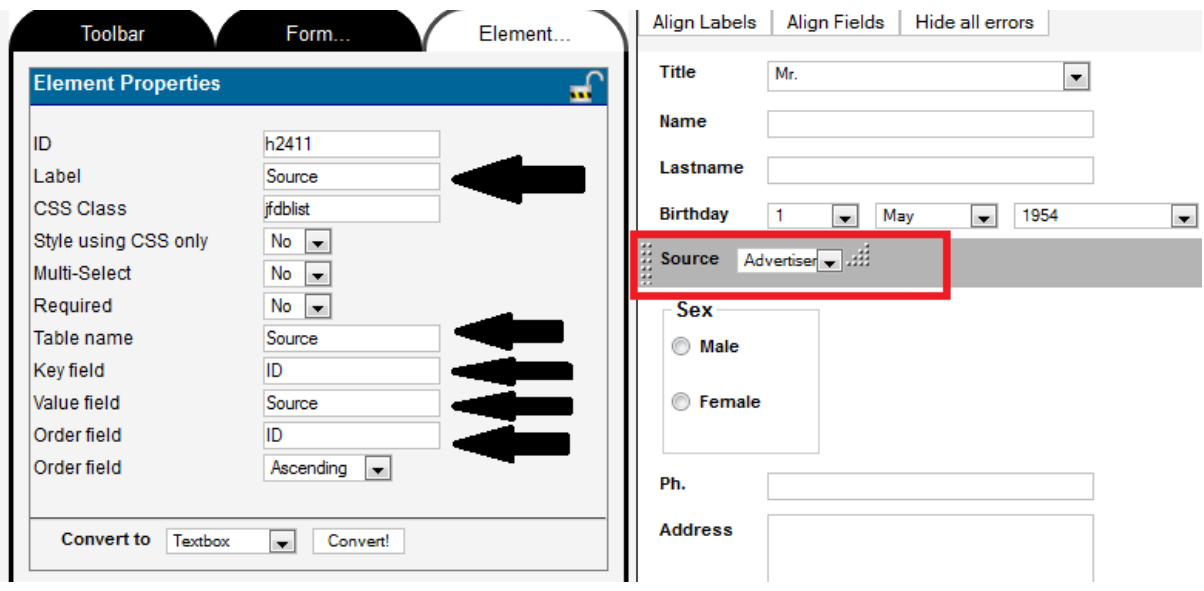

Note that Email tag in Advanced tab is still unable to use

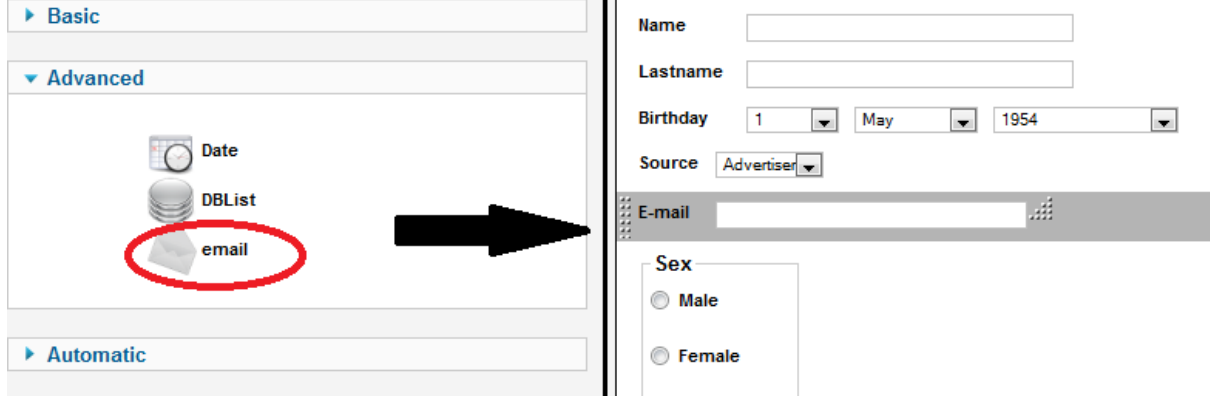

Using Simple Calculator to calculate value from forms and display

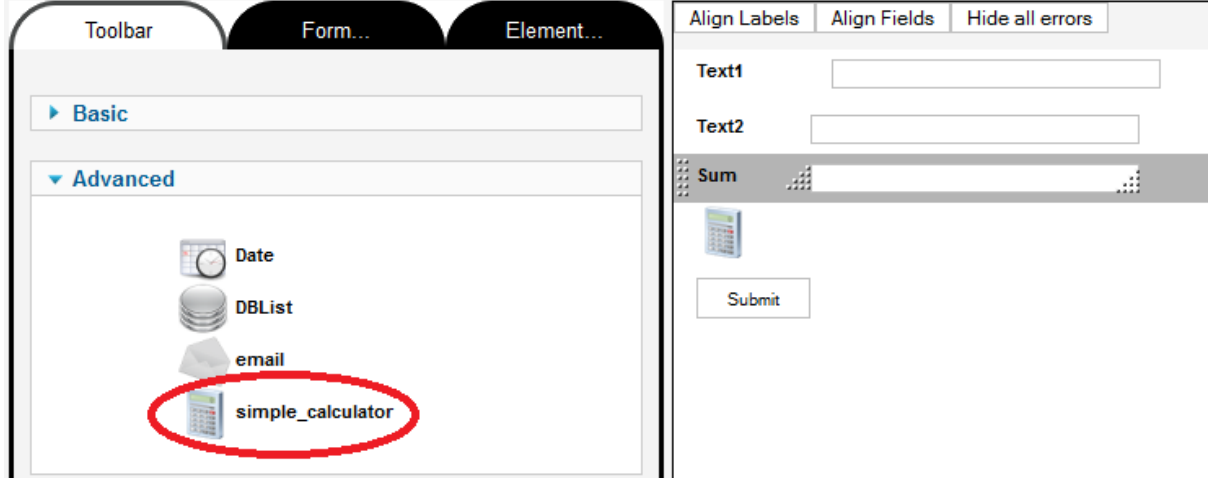

For example, We want to Calcutae Text1 and Text2 and show the summary in Sum.

To Calculate the value from form you need to know the ID of the forms. When you click on Text1 You will see that's Text1's ID is h41de

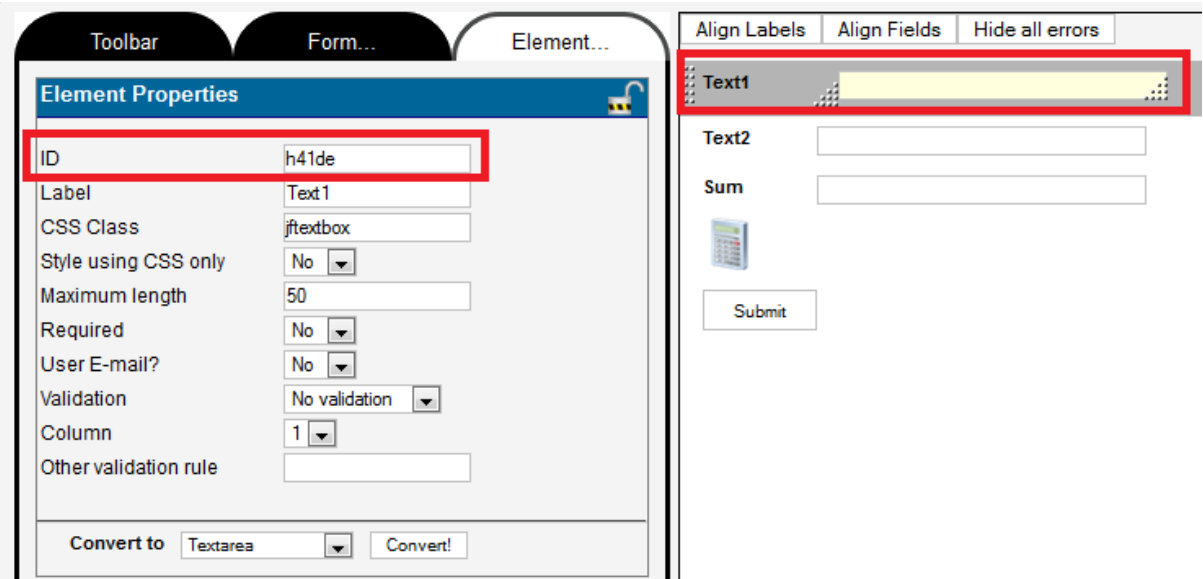

Now Click on Simple Calculator or Calculator Icon. We will set an equation into a simple calculator box.

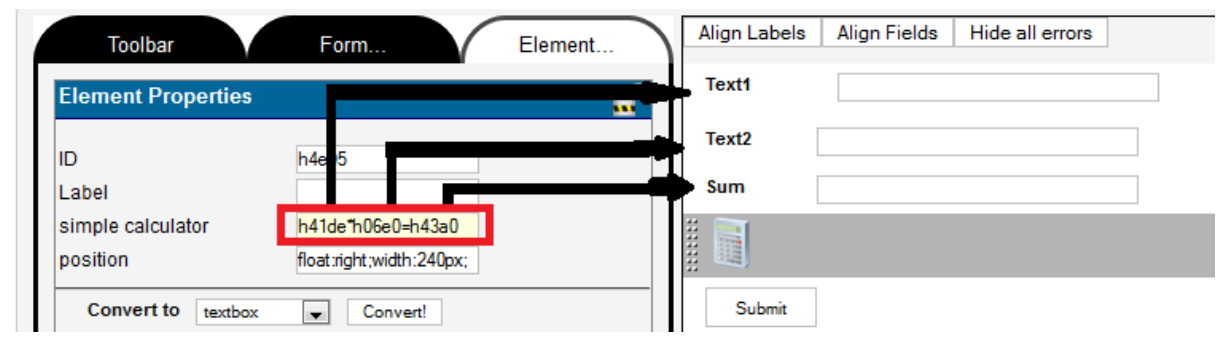

As you can see, IDs from Text1, Text2 and Sum are used in the equation. You can use mathematics symbols such as plus(+), minus(-), time(\*), divied(/). The following id after = is h43a0, which is Sum will be a place to display the last value after calculation. Please note that you cannot put the sum id in front of the calculation. For example, Sum =  $A+B$  is not work in Simple Calculator. You have to use  $A+B=Sum$ 

The form will be like this

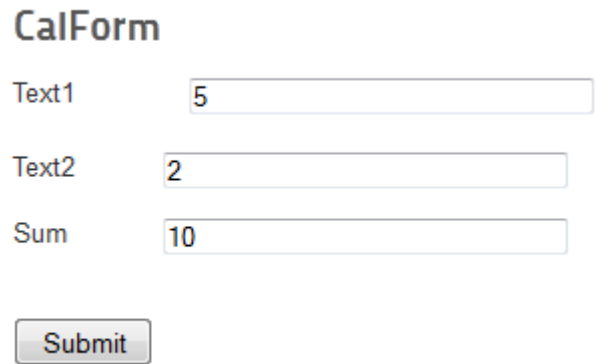

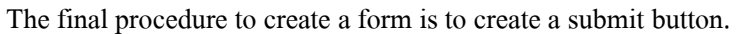

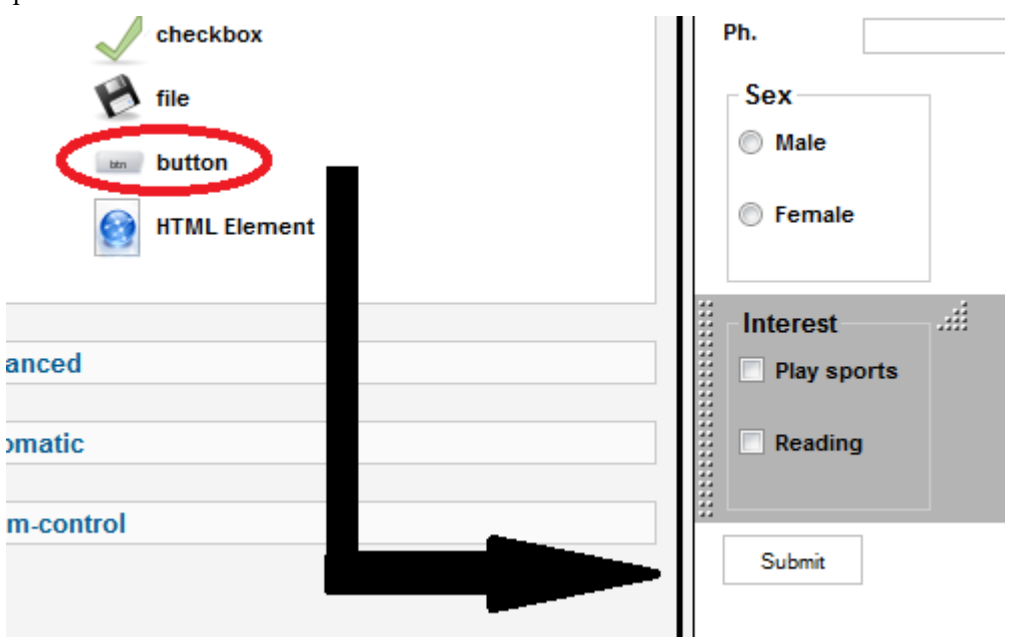

In Element tab change Label and Type (Type of the button has to be Submit).

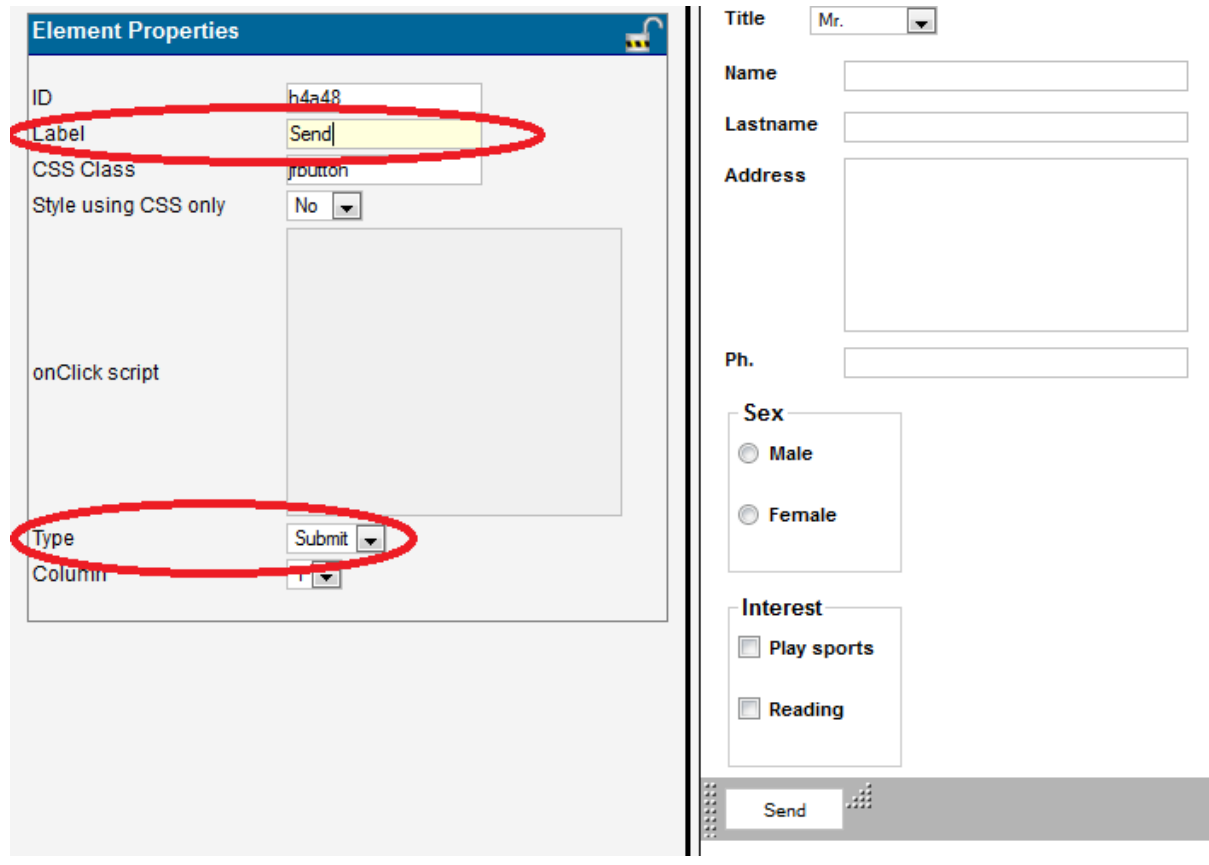

Now the elements in form are done but it still unable to save the form. You have to set values in Form tab before saving.

In Form Information define Title of the Form and you can just leave other settings as a default value

After that, Click on Redirection part and specify 'Thank You' page link. For example, if you want to redirect user to the first page after user submit the form. Type "index.php" for Thank you page Please note that this link is required.

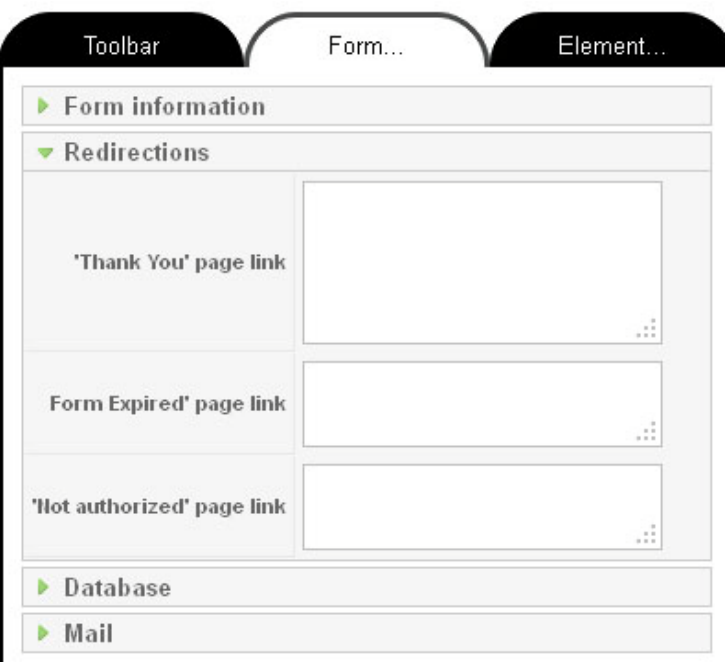

Click Save&Close button on the top right of the page. Now the form is ready to use

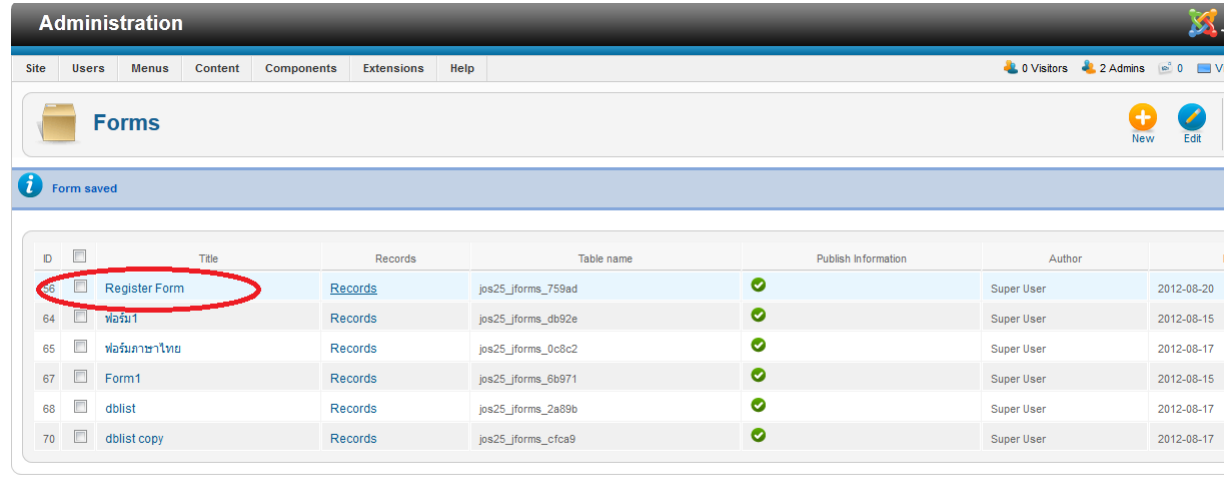

**Joomla!** 2.5.6

Joomla® is free software released under the GNU General Public License.

After the Form is finish. You need to create a menu link to the form. To create menu, Click **Menus** on the top bar, select **Main Menu** and click **Add New Menu item. \***As shown below

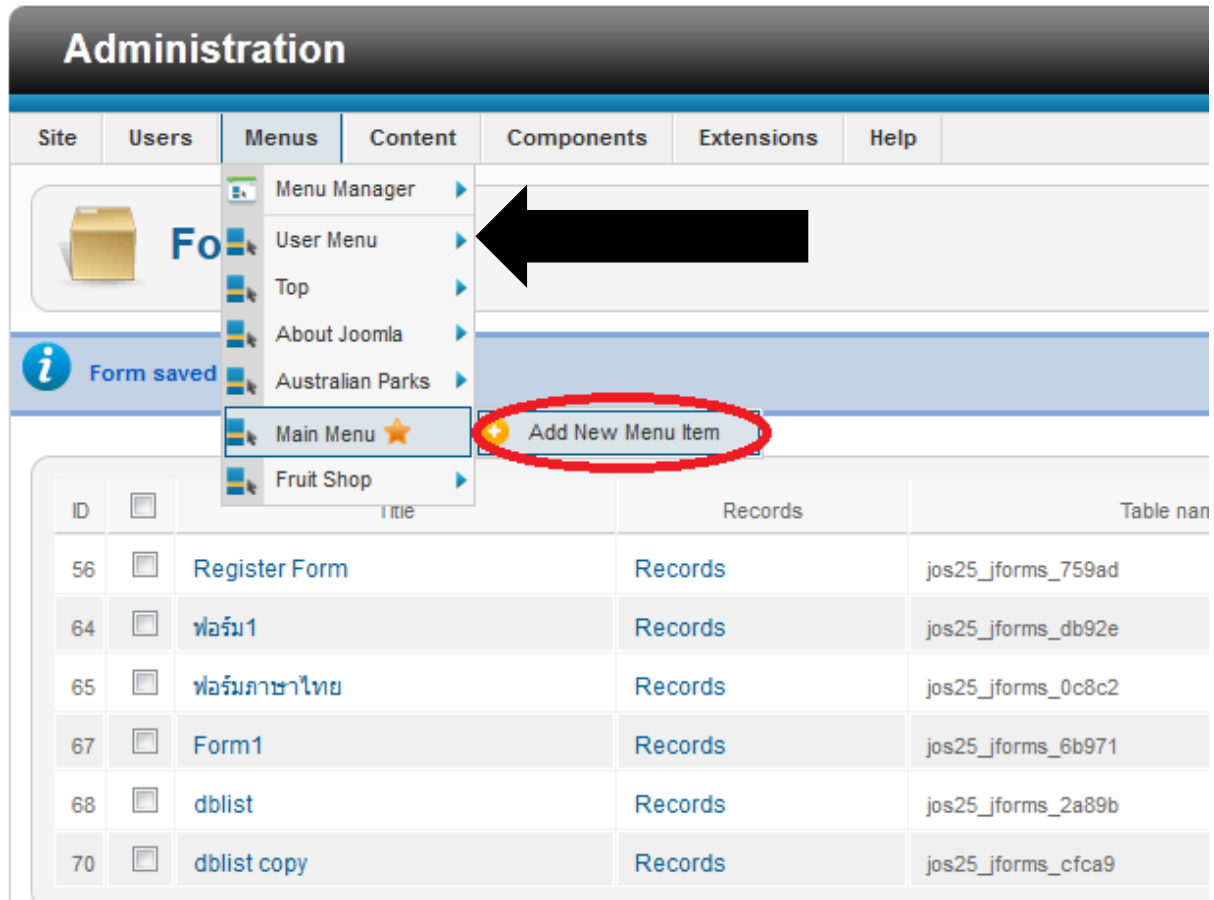

You will see Menu Manager: New menu item page. On Menu Item Type click**Select**.

# **Menu Manager: New Menu Item** Ï. **Details** .<br>Select Menu Item Type \* ┍ Menu Title \* Alias **Ninto**

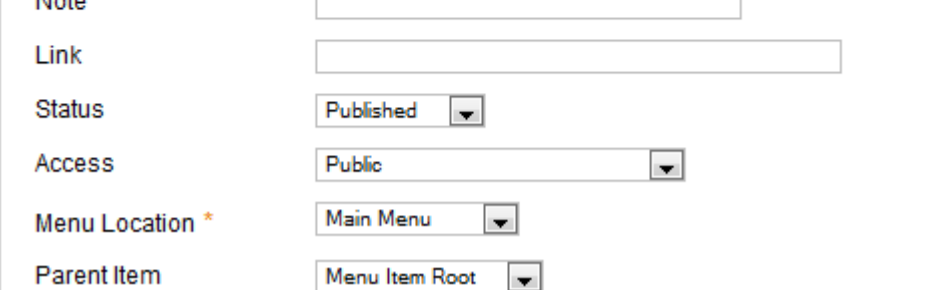

In com\_jforms click on**Standard Form Layout**

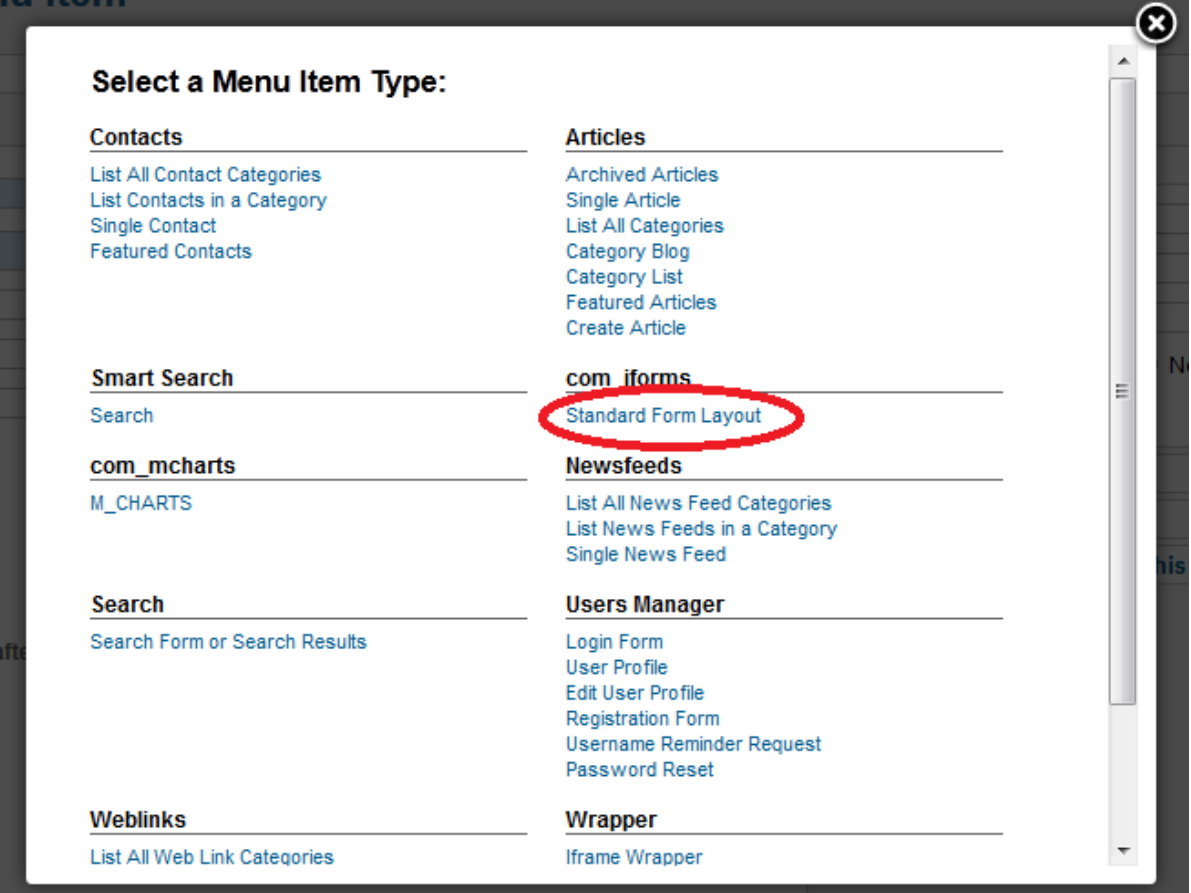

After that you will see **Required Settings** tab on the right. You have to choose a form that you want to link to by Click **Select**. System will show the form list.

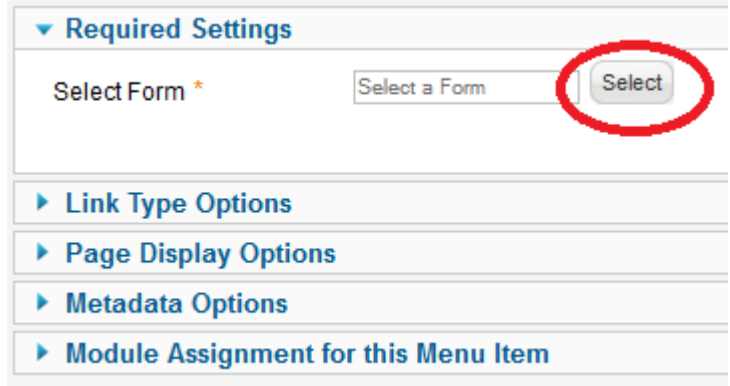

Choose the form you want to use. In this case we'll click on Register Form that we made.

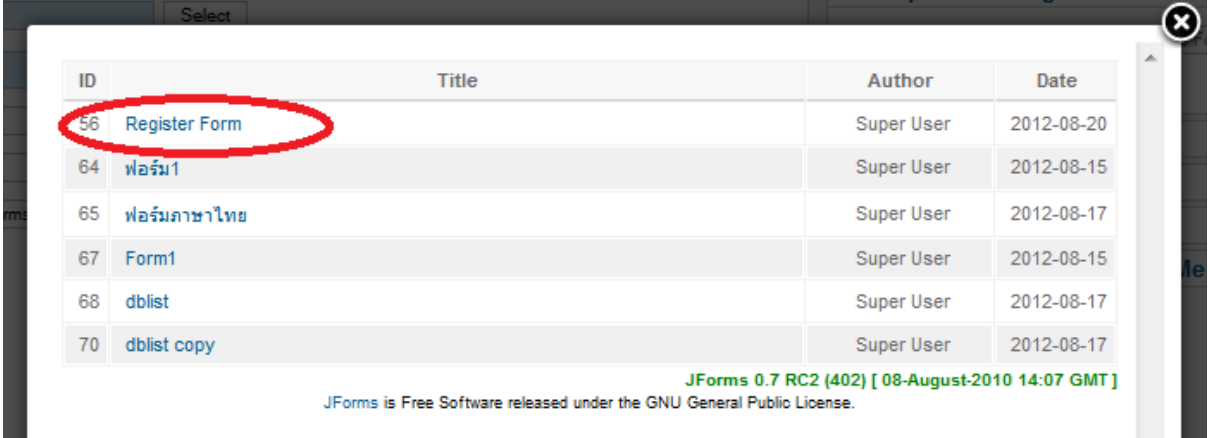

After you select the Form, Set the Title of menu and Click Save&Close on the top right Toolbar

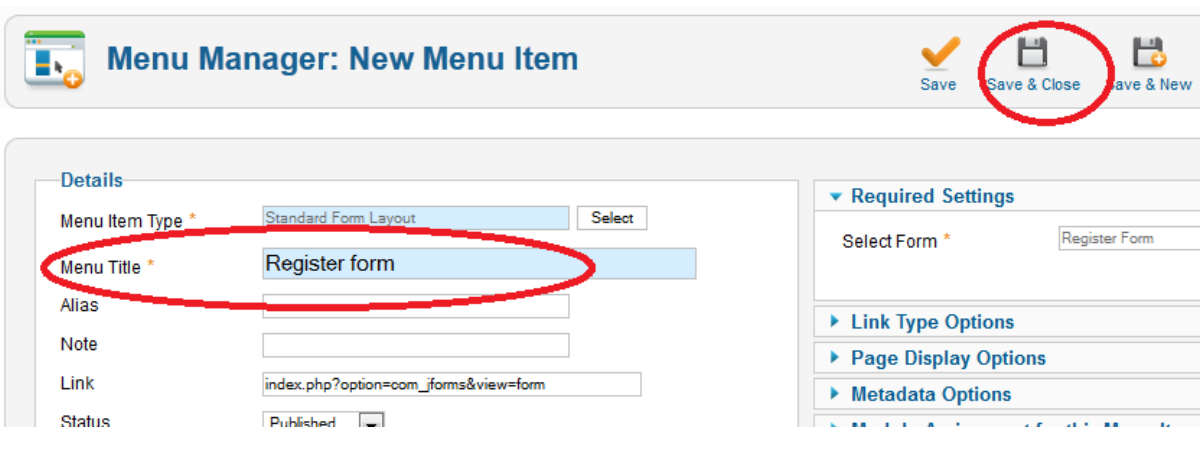

To preview the site, Click at **View Site** As shown below.

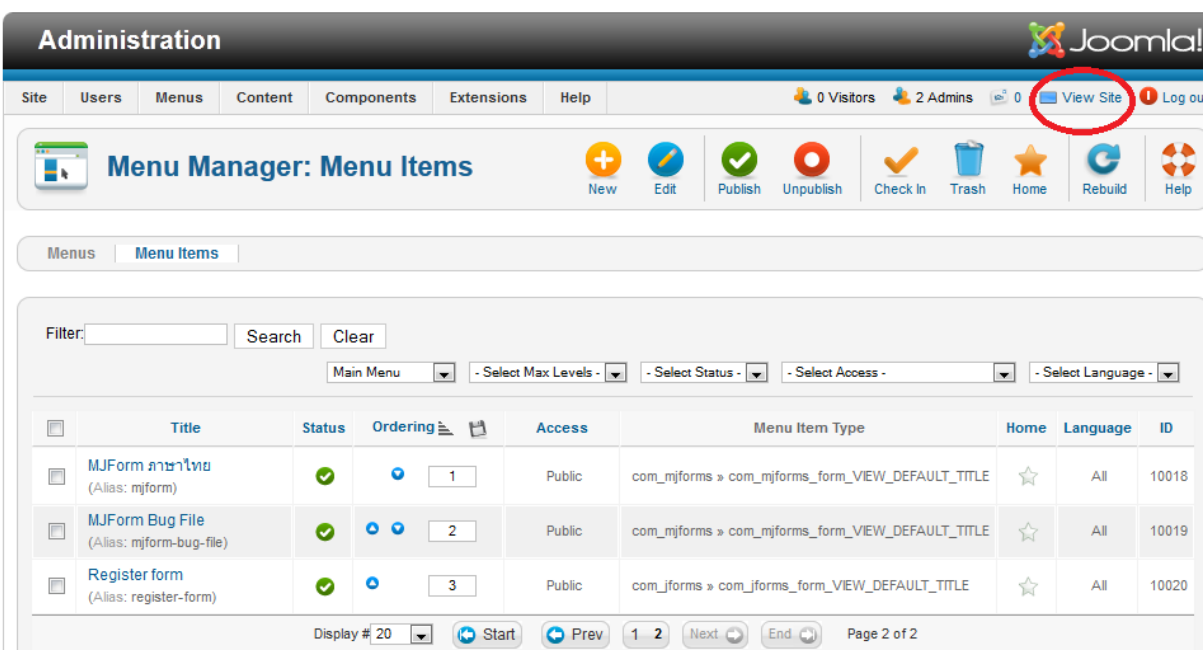

There will have Register form menu on the left site menu. When you click on it, you will see the form

### that is ready to use.

You are here: Home > Register form

# **About Joomla!**

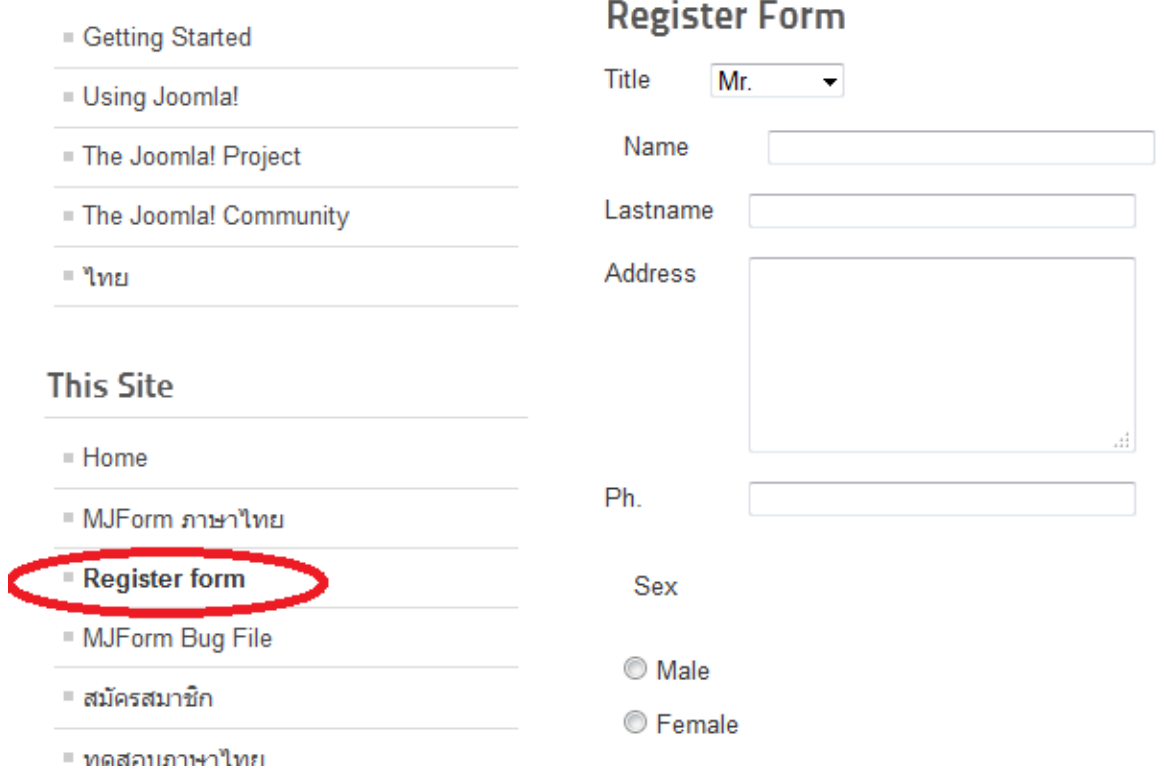

Furthermore, you can also add form into an article

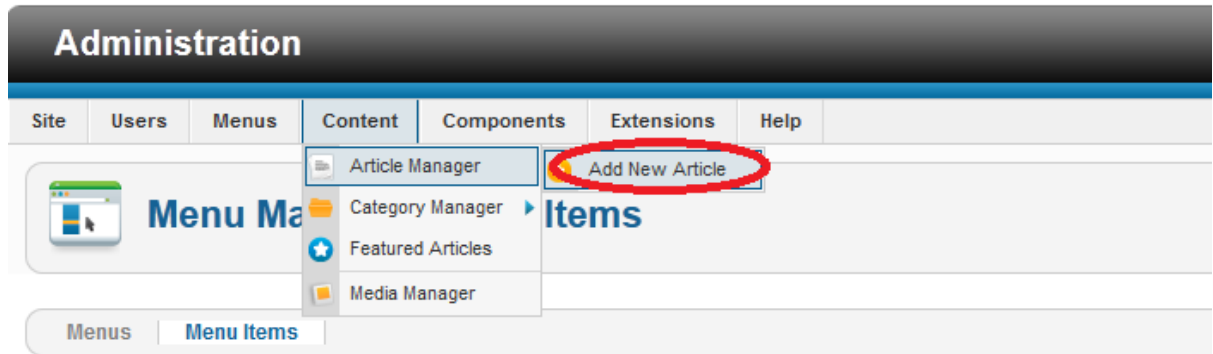

Click on MJForms button at the bottom of editor.

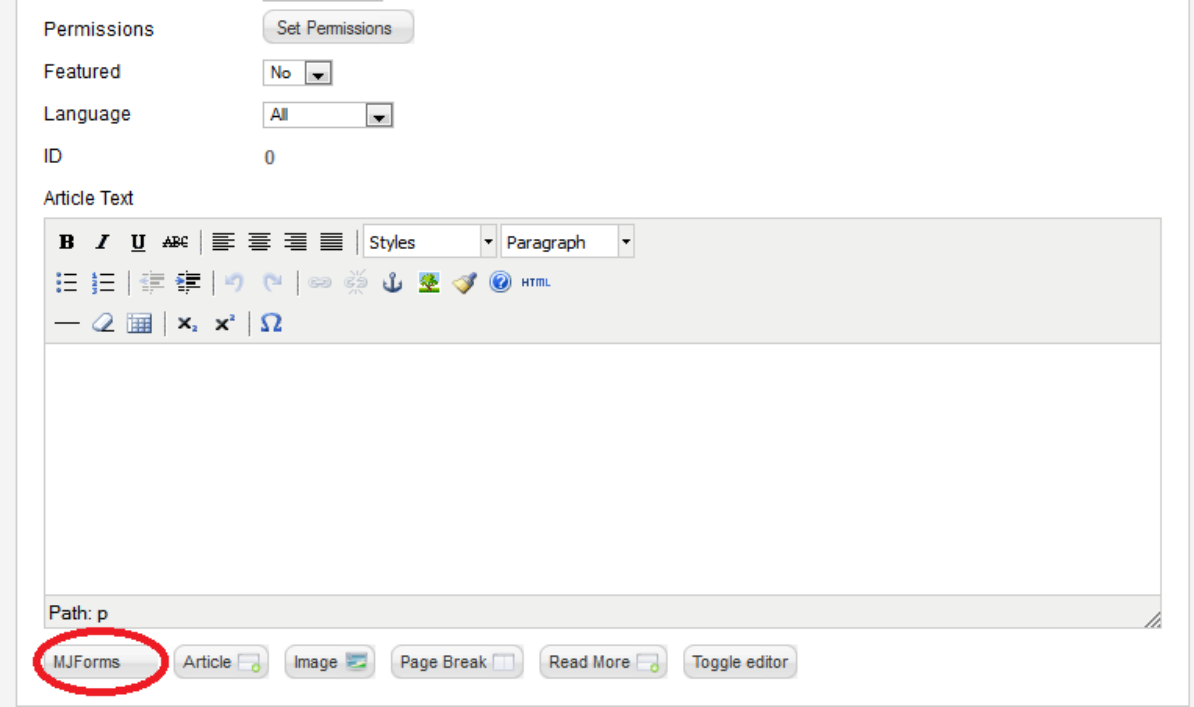

Select the form you want to use in this article

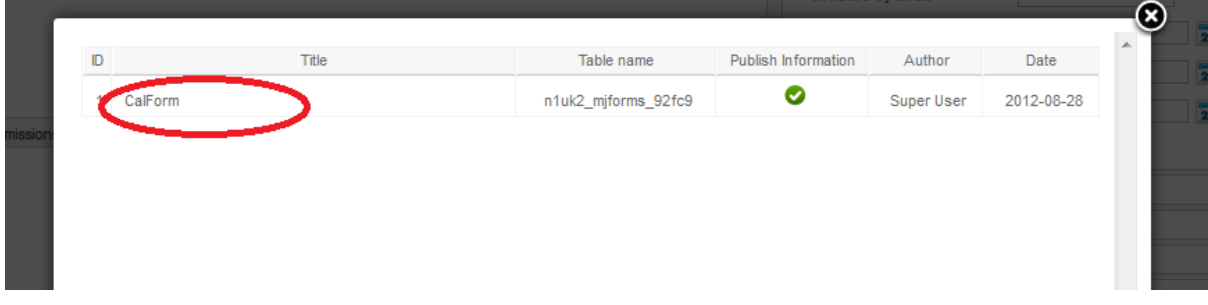

You will see MJform's tag has been added to the article

**Article Text** 

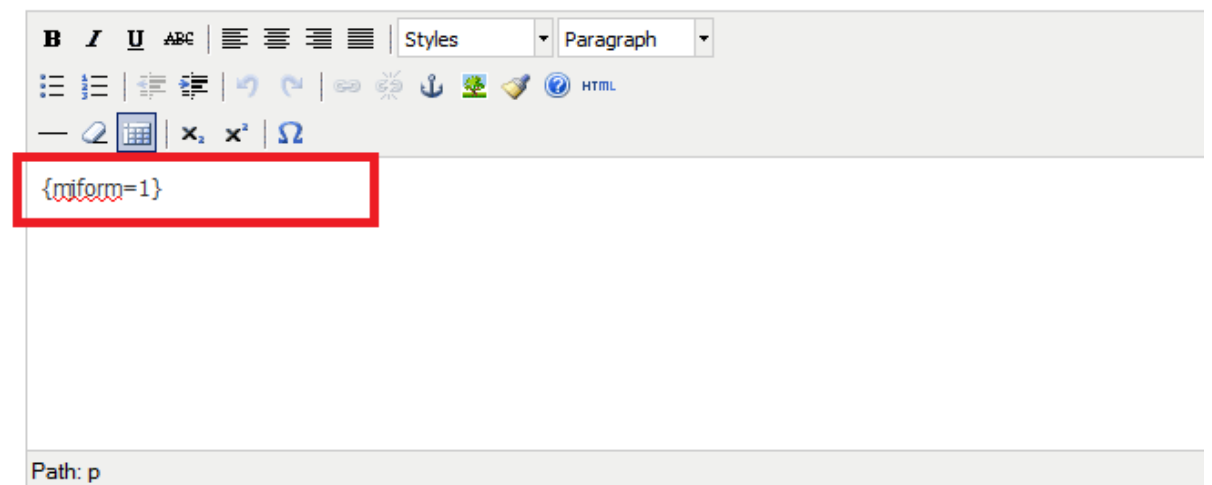

Once you finish the article you will need to make a menu link to the article. You can follow the previous menu process that has been linked to the form. When you go to the article you will see a form that you chose in the article.

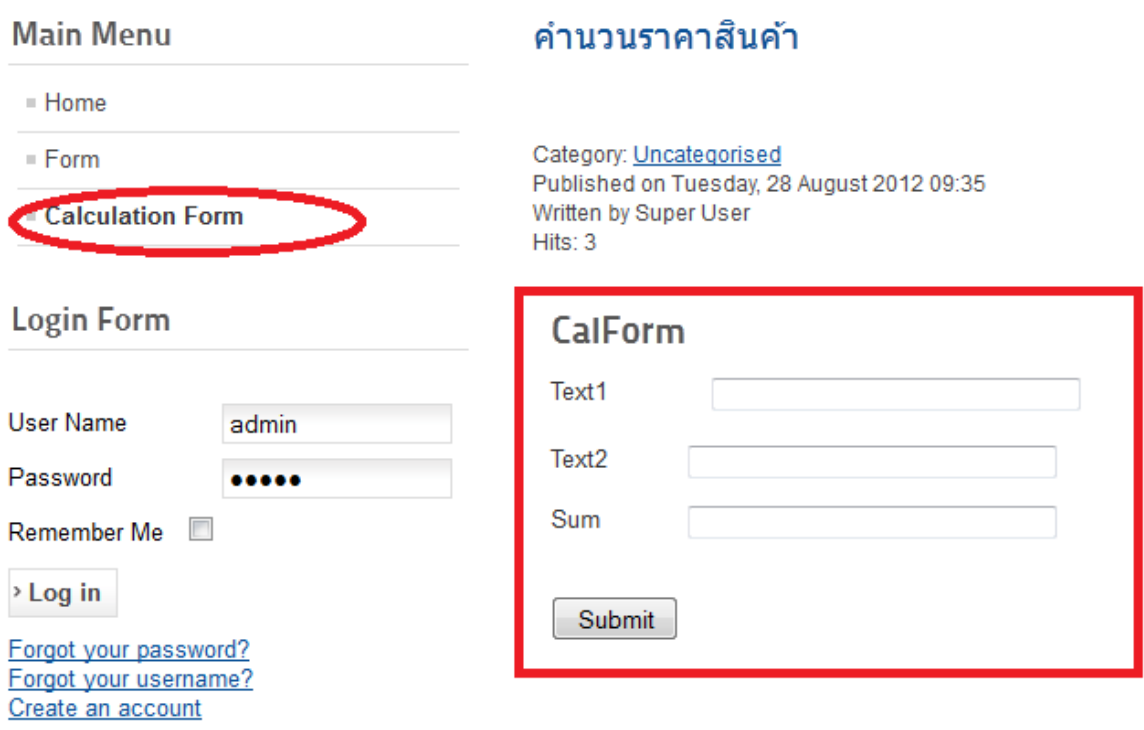

### **3. Editing Forms**

To edit a Form, Click on the Title of Form or click on Check box and click **Edit** button on

Toolbar.

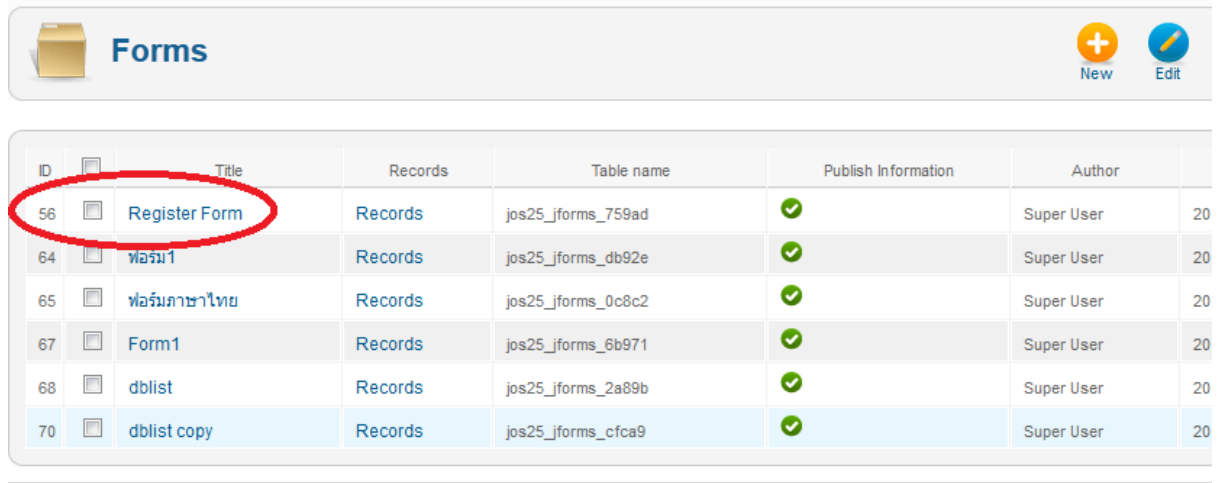

Joomla! 2.5.6

## **4. Deleting Forms**

To delete a form check on the form that you want to remove you can remove many forms in one time. After you check, click **Delete**button on toolbar.

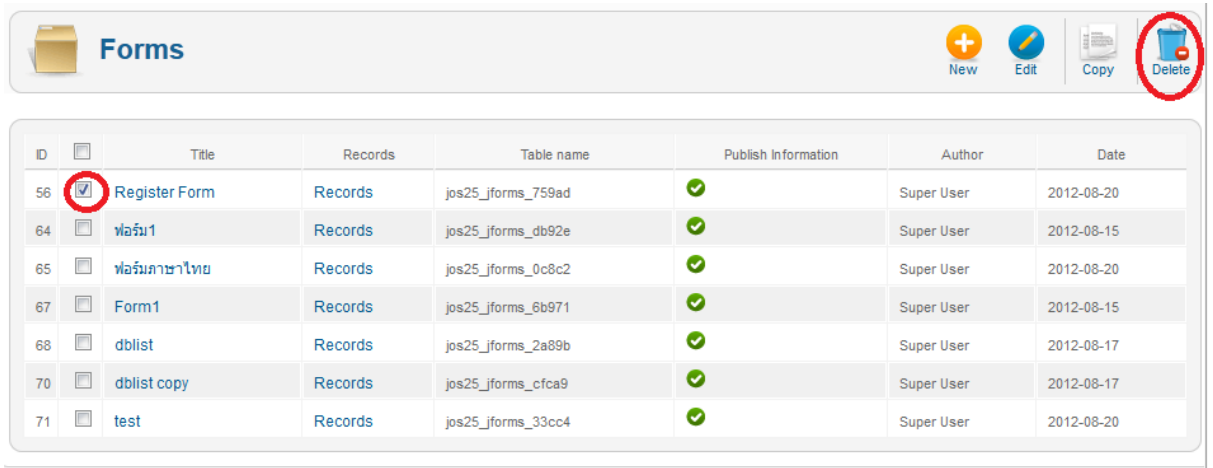

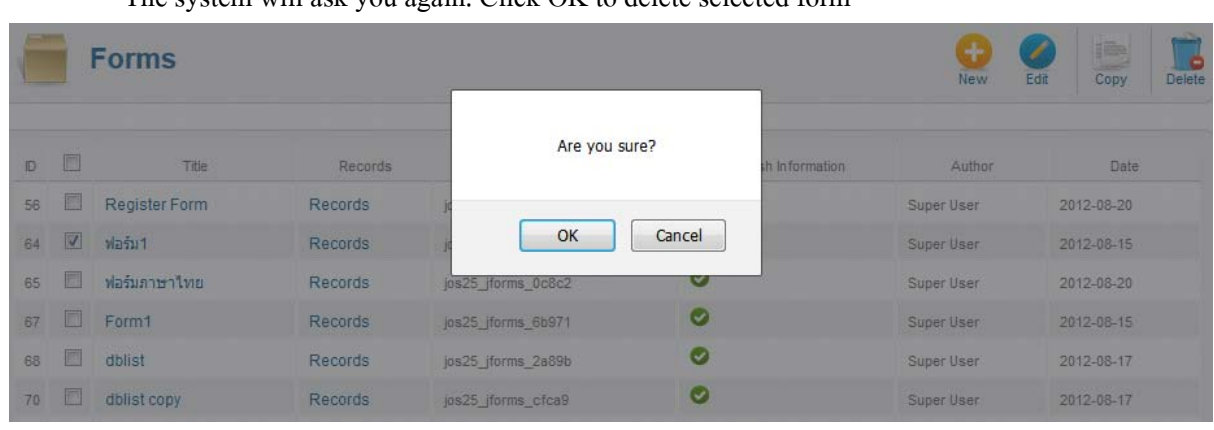

The system will ask you again. Click OK to delete selected form

# **5. Copying Form**

To make a copy Form, Check the form you want to copy in checkbox and click **Copy** button on the top right Toolbar. System will show an input box to type in the name of the copy form.

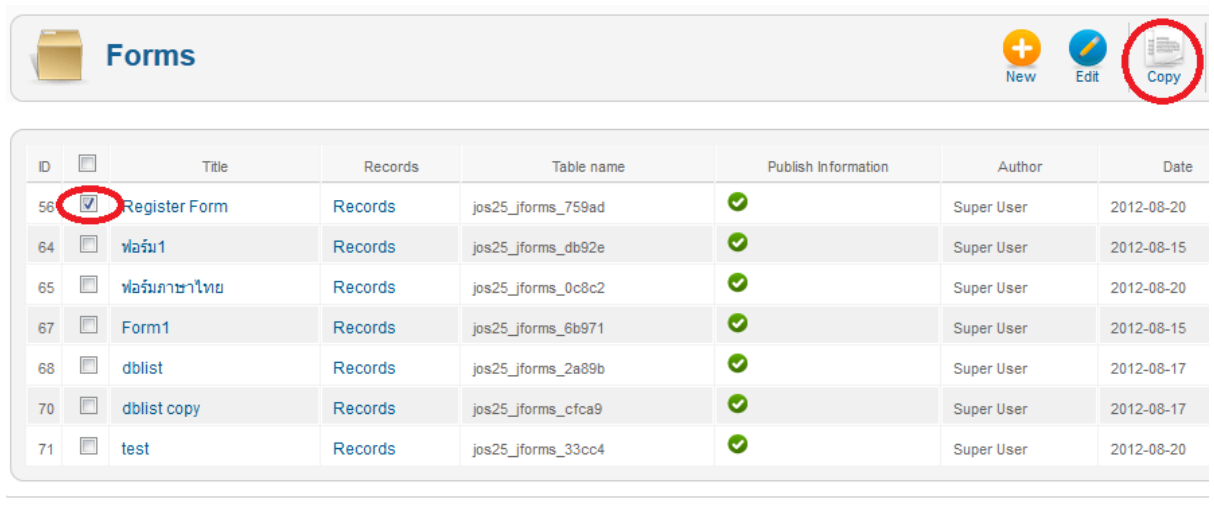

Joomla! 2.5.6

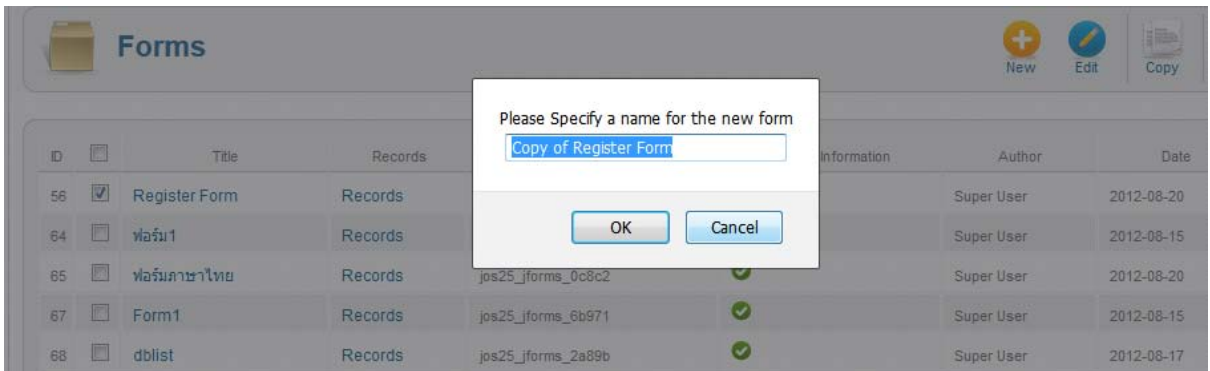

### **6. Checking the data after the form have been submitted**

After users submit a form, If you want to check the data that user submitted. Click at **Records** in the row of Form that you want.

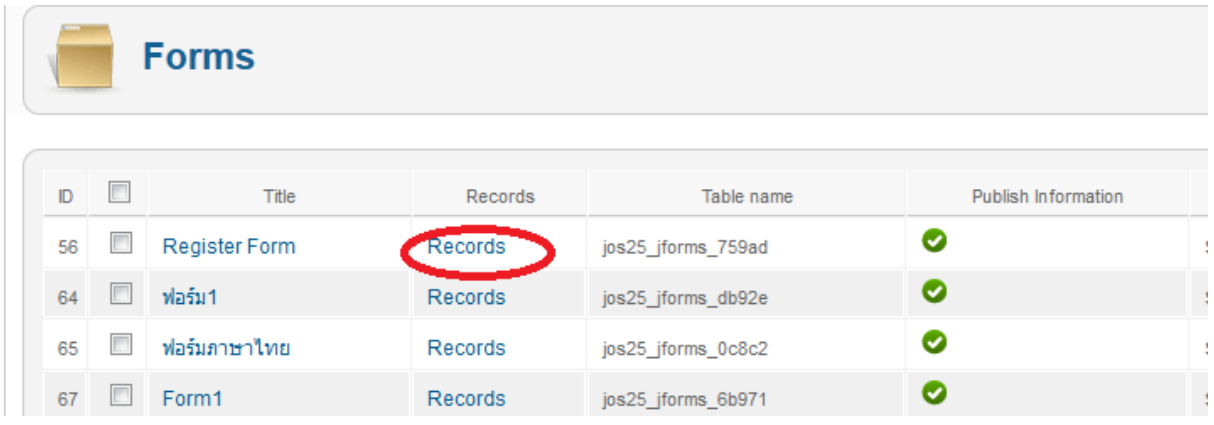

System will show the data that users submitted.

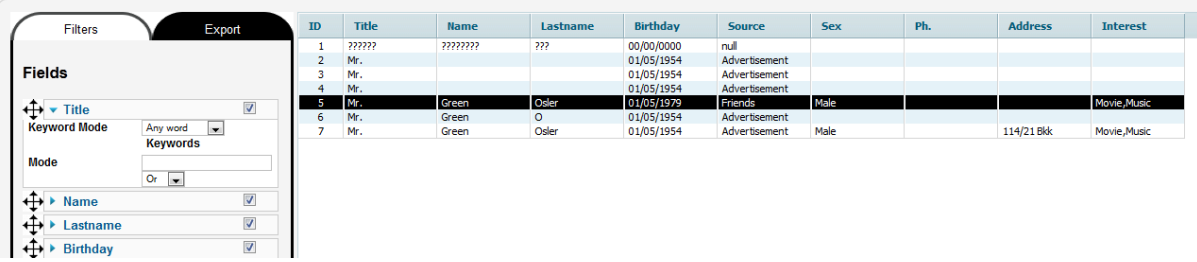

You can Export data in 4 types; HTML, CSV, XML, and XLS. Click on Export tab as show

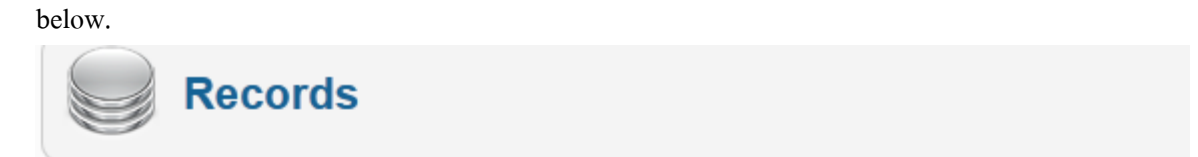

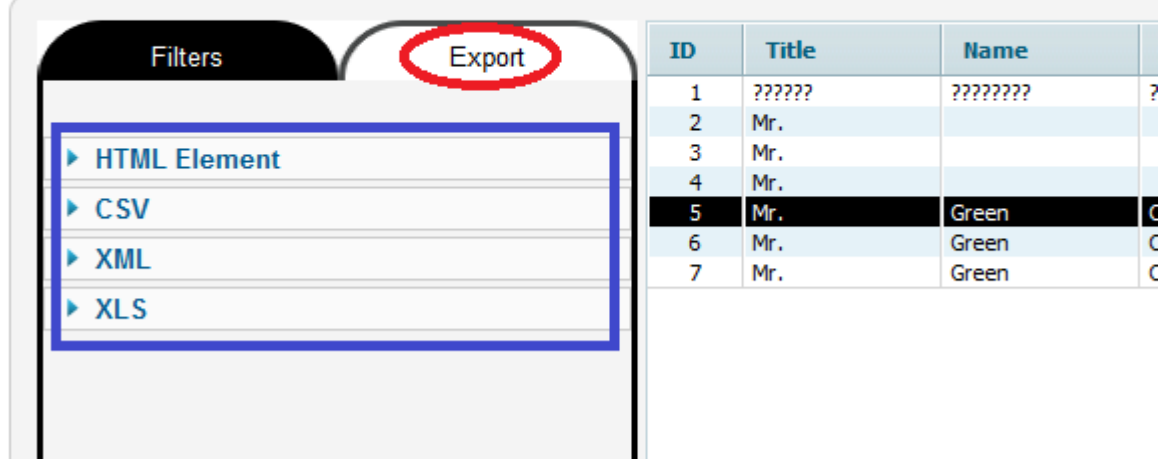

Next Click on the type of data that you want to export such as HTML. Set save to dish YES if you want to download data and choose what data to export.

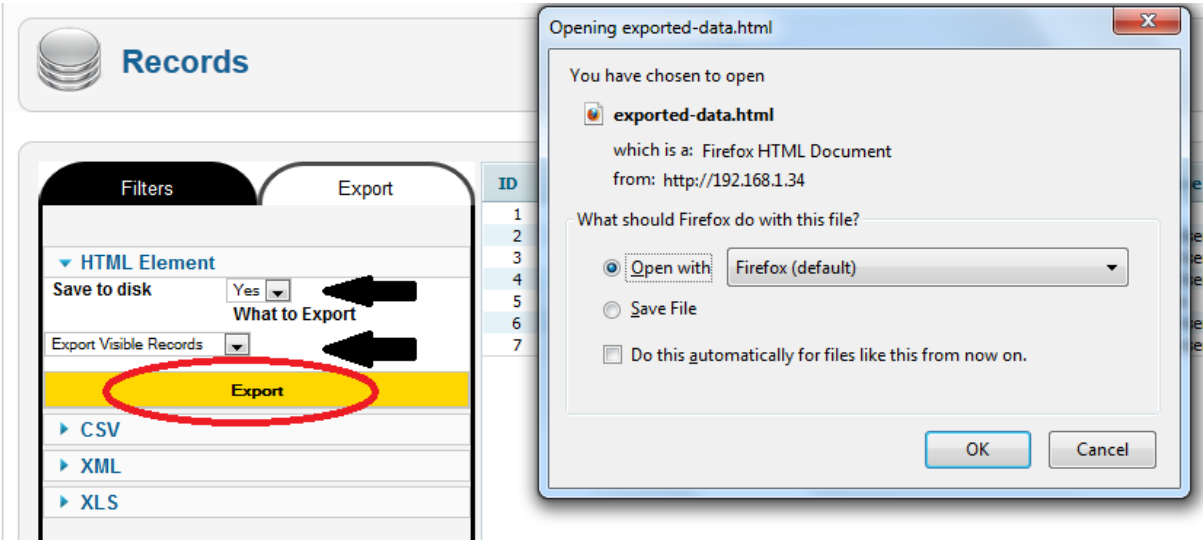